# Home Projector **EMP-TW200H**

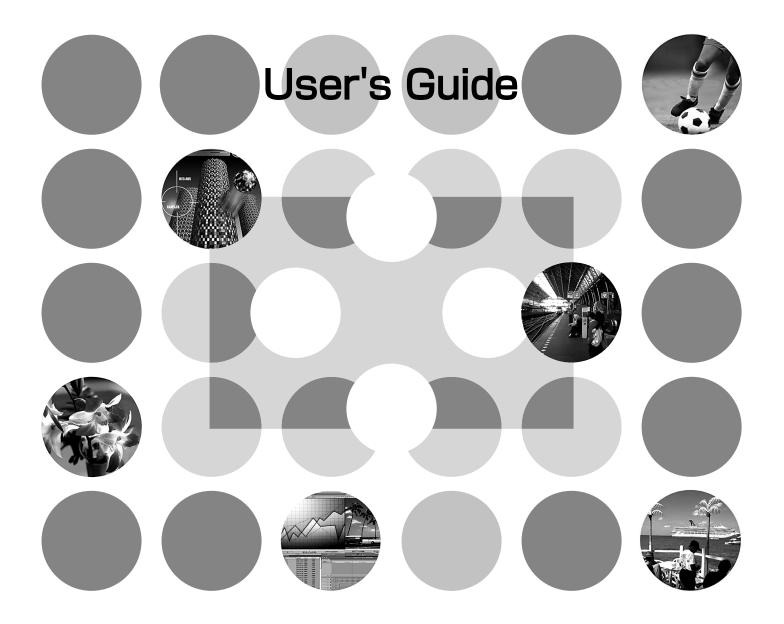

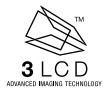

### **About The Manuals and Notations Used**

### **Types of Manual**

The documentation for your EPSON projector is divided into the following four manuals. Refer to the manuals in the order given below.

#### Unpacking and Installation Guide

Lists the accessories that are provided with the projector.

#### Safety Instructions/World-Wide Warranty Terms

This manual contains information on using the projector safely, and also includes *safety instructions*, *world-wide warranty terms* booklet and a troubleshooting check sheet.

Be sure to read this manual thoroughly before using the projector.

#### Setup Guide

Contains information on basic operations for preparing the projector before use (setup and connecting video equipment or a computer) and for starting projection.

#### **4** User's Guide (this manual)

Contains information on adjusting images, using the configuration menus, using the Cinema Color Editor, troubleshooting and maintenance.

### Notations used in this User's Guide

#### **General information**

| <b>!</b>         | Indicates procedures where personal injury or damage to the projector may occur if the procedures are not followed correctly.                                              |
|------------------|----------------------------------------------------------------------------------------------------|
|                  | Indicates additional information and points which may be useful to know regarding a topic.                                                                                 |
| B                | Indicates a page where useful information regarding a topic can be found.                                                                                                  |
| <b>*</b>         | Indicates that an explanation of the underlined word or words in front of this symbol appears in the glossary of terms.  Refer to the "Glossary" in the "Appendix".   p.46 |
| On , Menu , etc. | Indicates buttons on the remote control or projector's control panel.                                                                                                    |

### Meaning of "unit" and "projector"

When "unit" or "projector" appears in the text of this *User's Guide*, they may refer to items which are accessories or optional equipment in addition to the main projector unit itself.

• Composite Video/S-Video......42

• RGB Video/Computer ......42

Compatible computers for using Cinema Color Editor ..... 44

RS-232C cable layout ......44

Specifications......43

■ Glossary......46

■Index......48

| Features of the Projector2                                      | Remote Control5                                                |
|-----------------------------------------------------------------|----------------------------------------------------------------|
| ■ Part names and Functions4                                     | Rear6                                                          |
| Front/Top4                                                      | Base6                                                          |
| Control Panel4                                                  | Appearance7                                                    |
| Basic Image Quality Adjustn                                     | nents                                                          |
| ■ Basic Image Quality Adjustments8                              | RGB adjustment10                                               |
| Selecting the Color Mode8                                       | ■ Viewing images at a preset image quality                     |
| Selecting the Image Aspect8                                     | (memory function)12                                            |
| Advanced Color Adjustments10                                    | Saving Image quality adjustments (Memory save) 12              |
| Colour Temperature /Flesh Tone10                                | Retriving image quality adjustments (Memory retrieve)12        |
| Configuration Menu                                              |                                                                |
| ■ Configuration Menu Functions14                                | "Setting" menu18                                               |
| List of Configuration Menus14                                   | "Reset" menu22                                                 |
| "Image" menu16                                                  | Using the Configuration Menus23                                |
| Adjusting projected images                                      | using a computer                                               |
| ■ Preparation for Using Cinema Color Editor24                   | Operations using the Computer26                                |
| Installing Cinema Color Editor24                                | Adjusting the color hue and saturation26                       |
| Uninstalling Cinema Color Editor25                              | Saving adjustment/Loading adjustments from a file 27           |
| Connecting to a Computer25                                      | Saving customised settings into memory28                       |
| ■ Using Cinema Color Editor                                     | Saving/loading memory settings and editing memory area names28 |
| Troubleshooting                                                 |                                                                |
| ■ Problem Solving30                                             | When the Indicators Provide No Help31                          |
| Reading the Indicators30                                        | • Problems relating to images                                  |
| • When the 🖔 🌡 (warning) indicator is lit or flashing30         | • Problems when projection starts                              |
| • When the <b>(b</b> (operation) indicator is lit or flashing30 | • Problems with the remote control35                           |
| Appendix                                                        |                                                                |
| ■ Maintenance36                                                 | ■ Adjusting LCD Panel Adjustment40                             |
| Cleaning36                                                      | Optional Accessories41                                         |
| • Cleaning the Air Filter                                       | ■ List of Supported Monitor Displays42                         |
| • Cleaning the Projector Case36                                 | • Component Video42                                            |

• Cleaning the Lens .......36

• Air Filter Replacement Period......37

• Lamp Replacement Period ......37

• Replacing the Air Filter .......38

• Replacing the Lamp......38

• Resetting the Lamp Operating Time ......38

Replacing Consumables ......38

Consumable Replacement Periods......37

### Features of the Projector

### Image appearance can be selected to match the projection environment (Color Mode)

The optimum images for the location can be projected simply by selecting the desired colour mode from the following five preset modes. No complex colour adjustments are required.

If "Theatre", "Natural" or "sRGB" is selected, the Epson Cinema Filter effect is applied automatically to increase the contrast and to make flesh tones appear with more natural tints.

In addition, if you select "Living Room", the Black-White Stretch function will operate to produce images that appear more solid, with clearer light and dark areas. @ p.8

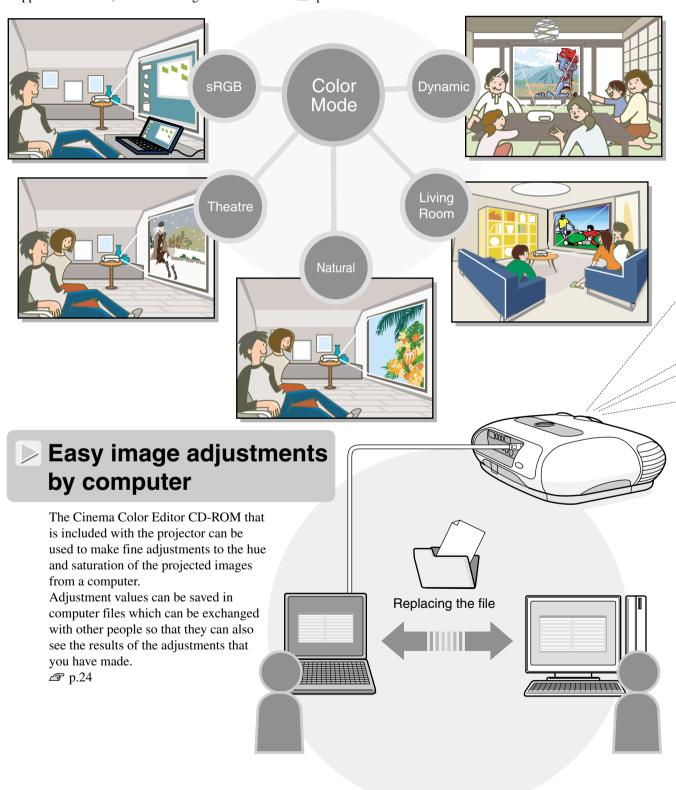

### $\triangleright$

### Equipped with a wide-angle lens shift function

The lens shift function allows the position of the projected images to be adjusted vertically and horizontally without distorting the images.

This can allow the projector to be set up with greater freedom, even if it is suspended from a ceiling or at an angle to the screen. Setup Guide

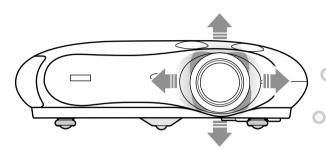

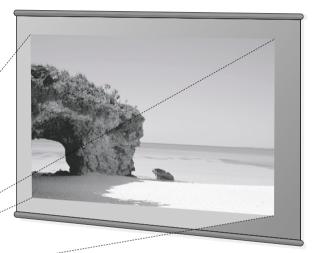

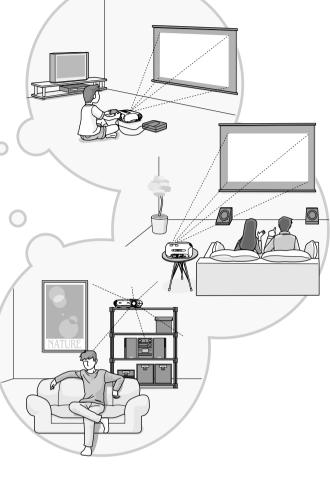

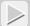

### Wide range of brightness adjustments

The image brightness can be adjusted within a wide range. The optimum images can be obtained even if using the projector in a bright environment for watching videos or games, or in a dark environment such as when creating the atmosphere of a home theatre.  $\Im$  p.14

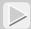

### Electronic zoom and focus adjustment

The projector's control panel and the accessory remote control can be used for easy zoom and focus adjustments. An adjustment screen is displayed so that adjustment is possible even when no video equipment is connected. For zoom adjustment, high magnification lens is provided to allow images to be increased in size by up to 1.5 times, so that images can be projected onto an 100" screen (16:9 screen only) even at a distance of approximately 3 m (10 ft.). Setup Guide

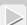

### A variety of image setting functions

Some of the other many functions that are available are as follows.

- A <u>progressive</u> conversion that lets you obtain ideal results both for images with large amounts of movement and for still images. 

  p.18
- An aspect function that allows images to be viewed in wide-screen format.  $\mathcal{F}$  p.8
- Memory functions that allow adjustment results to be stored and later retrieved easily using the remote control. 

  p.12
- Lock settings that can be used to lock the projector's control panel after adjustments have been made so that they cannot be changed by mistake, or to prevent children from accidentally turning on the power and looking into the lens. 

  p.20

### Part names and Functions

### Front/Top

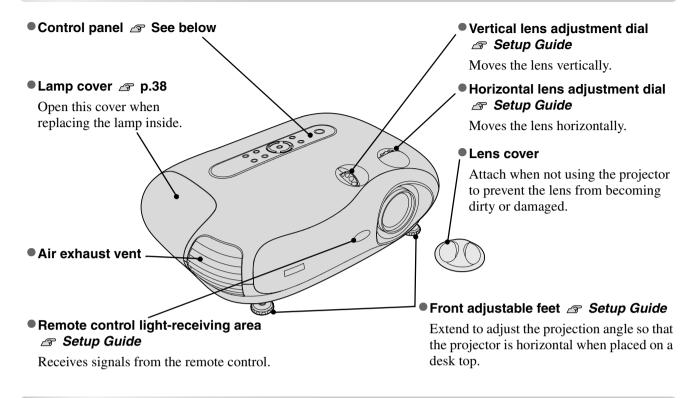

#### **Control Panel**

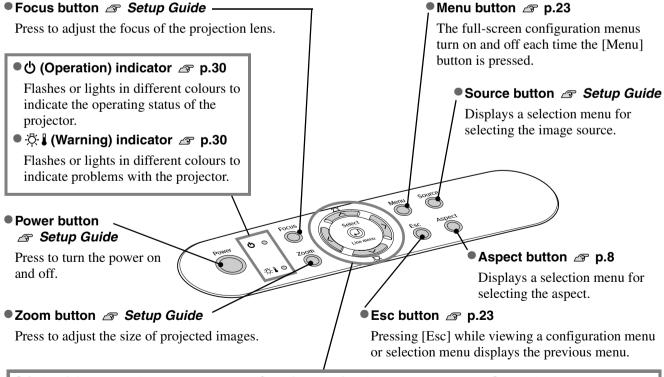

### Select/Line menu buttonp.8, p.10, p.12, p.23

Displays the line menu. When viewing a configuration menu or selection menu, press this button to select the menu item and proceed to the next display.

### ^/\subseteq \sqrt{\subseteq} \ \sqrt{\subseteq} \sqrt{\subseteq} \ \sqrt{\subseteq} \sqrt{\subseteq} \s

Used as up/down buttons to select items in configuration menus and select menus.

If the above menus are not displayed, correct the keystone distortion.

### \$\langle\$ \rangle\$ buttons \( \sigma\) p.23, Setup Guide

Press the select adjustment values in a configuration menu and to adjust the zoom and focus.

### **Remote Control**

Buttons with no explanation function in the same way as the corresponding buttons on the projector's control panel. Refer to "Control Panel" for further details on these buttons.

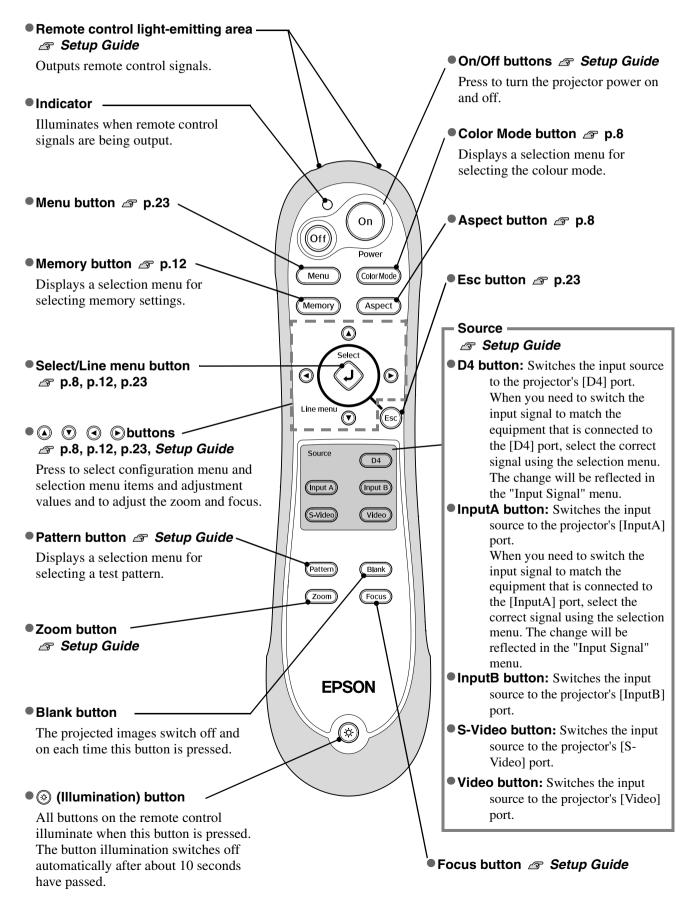

#### Rear

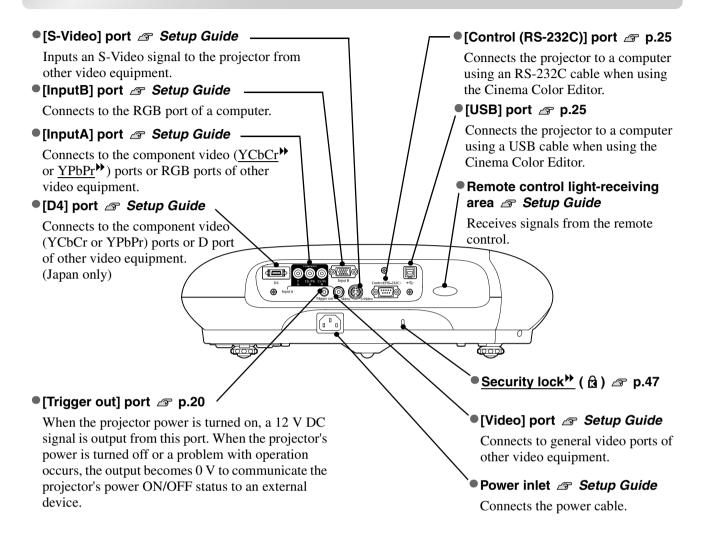

### **Base**

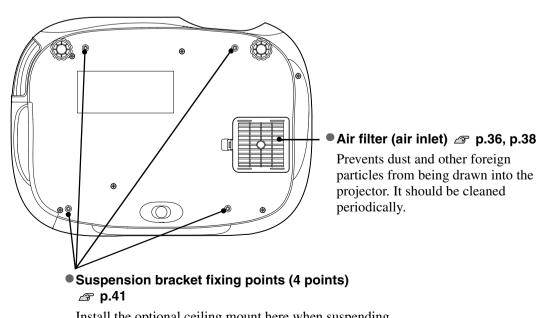

Install the optional ceiling mount here when suspending the projector from a ceiling.

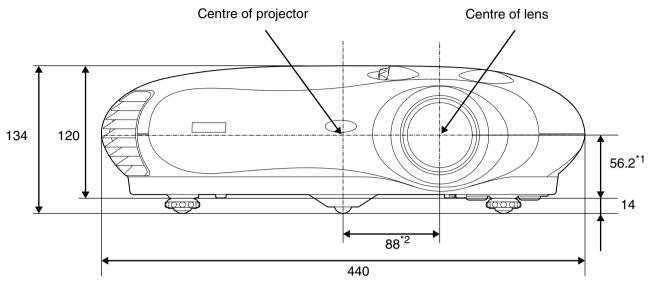

- \*1 Distance from centre of lens to suspension bracket fixing point (Lens shift amount: Max. 8.7 mm upwards, Max. 4.3 mm downwards)
- \*2 Distance from centre of lens to centre of projector (Lens shift amount: Max. 7.7 mm to the left and right)

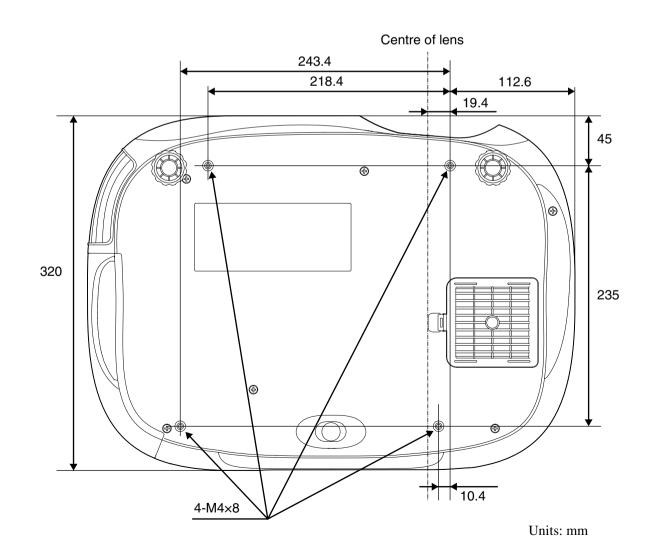

### **Basic Image Quality Adjustments**

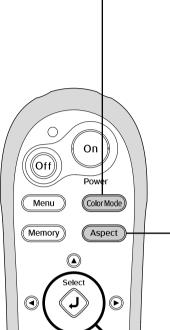

### **Selecting the Color Mode**

\*The colour mode selection menu cannot be activated when advanced memory settings have been retrieved.

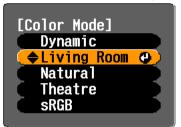

Default setting: Living Room

### Selecting the Image Aspect"

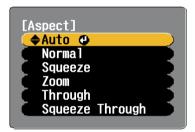

#### Default setting

When signals from the [Video], [S-Video] or [D4] port are being projected: Auto

When signals from the [InputA] or [InputB] port are being projected: Normal

- When projecting using the Auto

If the signals are being input to the [Video], [S-Video] or [D4] port, the optimum aspect is selected in accordance with the signal as follows.

- For 4:3 input signals → Normal
- For input images recorded in squeeze → Squeeze mode
- For letterbox input → Zoom signals
- \* If Auto is not suitable, the setting will become Normal.

#### Selection menu operations

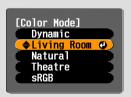

Press (a) or (v) on the remote control or  $\Leftrightarrow$ or > on the projector's control panel to select an item. Press or (2) to confirm the selection.

\* If you press , the selection menu disappears.

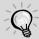

If you project an image that is compressed, enlarged or separated using the aspect function in public places such as a store or hotel for the purposes of profit-making or public display, it may result in infringing on the author's right that is protected by copyright law.

Press Color Mode and select the colour mode from the five available modes in the selection menu in accordance with the place where the projector is being used.

Setting is also possible using the configuration menu.

Dynamic

: Ideal for using in bright rooms.

: Ideal for using in dark rooms. Theatre

Living Room

: Ideal for using in rooms in which the curtains are closed.

sRGB

: If the connected signal source has an sRGB\*\* mode, set both the projector and the connected signal source to sRGB. (Ideal for viewing computer images.)

Natural

Ideal for using in dark rooms. It is recommended that you start in this mode when making colour adjustments.

If "Natural", "Theatre" or "sRGB" is selected, the Epson Cinema Filter effect will be applied automatically. This increases contrast and makes flesh tones appear more natural.

When you select "Living Room", the Black-White Stretch function will operate to produce images with greater contrast between lighter and darker shades.

| Press Aspect and select the aspect mode from the selection menu. |                                                                                   |                                                                                        |                                                                                                    |                                                                                                    |                                                                                  |
|------------------------------------------------------------------|-----------------------------------------------------------------------------------|----------------------------------------------------------------------------------------|----------------------------------------------------------------------------------------------------|----------------------------------------------------------------------------------------------------|----------------------------------------------------------------------------------|
| Input                                                            | <ul> <li>Images from<br/>normal TV<br/>broadcasts</li> <li>Images with</li> </ul> | Images recorded by<br>a video camera or<br>DVD software in<br>squeeze mode             | Letterbox images<br>such as from a<br>DVD                                                                                                    | Images with an input resolution of 1280 × 720 or less                                                                                                    |                                                                                  |
| signal                                                           | standard aspect ratio (4:3)  • Computer images                                    |                                                                                        |                                                                                                    | Images at standard size (4:3)                                                                                                    | Images recorded in squeeze mode                                                  |
| Recommended aspect mode                                          | Normal                                                                            | Squeeze                                                                                | Zoom                                                                                                    | Through                                                                                                    | Squeeze<br>Through                                                               |
| Result                                                           | Black bands will appear at the left and right of the images.                      | Input signals will be projected at the same width as the projector's panel resolution. | Input signals will be projected at the same height as the projector's panel resolution.                                                                                                    | The images are projected onto the screen with the input signal resolution unchanged.                                                                                                    | Images will be projected in 16:9 format at the original input signal resolution. |
| Remarks                                                          | When HDTV* images are projected, the images appear in 16:9 size.                  | If 4:3 images are projected, the images will be elongated horizontally.                | <ul> <li>If 4:3 images are projected, the top and bottom of the images will be truncated.</li> <li>If images with subtitles are projected and the subtitles are truncated, use the "Zoom Caption" menu command to</li> </ul> | <ul> <li>The images are not compressed or enlarged in accordance with the panel resolution, and so clearer images are projected.</li> <li>To project images so that they fill the whole of the screen, use the zoom adjustment or move the projector further away from the screen.</li> <li>If HDTV images are projected in Through mode, the images will be elongated horizontally.</li> </ul> |                                                                                  |

adjust. 🕿 p.19

### **Advanced Color Adjustments**

The projector allows you to select the optimum colour settings for the images being projected by selecting the appropriate colour mode.

Furthermore, if you would like to create your own images with settings adjusted the way you want them, you can adjust "Color Temp.", "Flesh Tone" and/or "RGB" in the "Color Adjustment" sub-menu of the "Image" menu.

The adjustment values can be stored using the "Memory: Standard" menu command so that you can retrieve them and apply them to the projected images at any time. 

p.12

If you use the Cinema Color Editor that is included with the projector, you can make the above adjustments easily from a computer using a mouse. In addition, fine adjustments to the hue and saturation can also be carried out. These adjustments can be stored in the projector's memory, and they can also be saved in a computer file which can be exchanged with other people so that they can also see the results of the adjustments that you have made.  $\mathcal{A}$  p.24

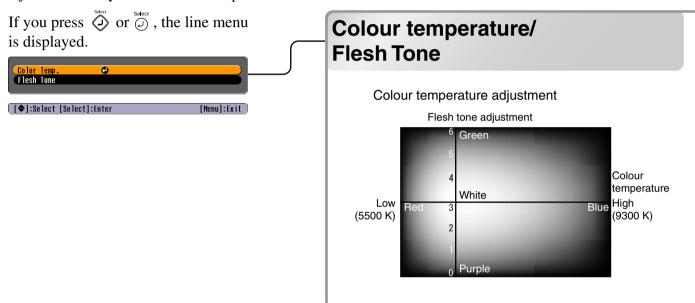

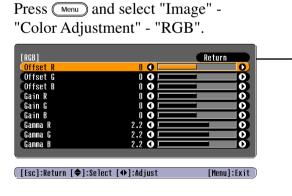

### RGB adjustment

Offset adjustment

Brightness

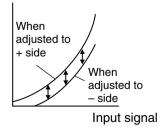

To make dark areas appear more clearly, adjust to the + side. If adjusted to the - side, the whole image will become sharper, but the <u>contrast</u>\* for dark areas will become poorer.

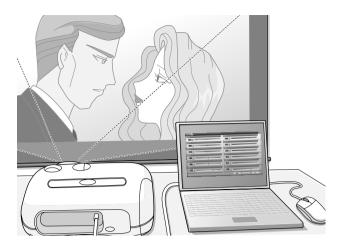

#### • Color Temp.

You can adjust the overall tint of images.

If you select "High", images appear bluish, and if you select "Low", images appear reddish. Select one of three levels: "High" (9300K), "Medium" (6500K) or "Low" (5500K).

#### Flesh Tone

This can be used to adjust the flesh tones for images of people.

The Epson Cinema Filter effect that is automatically applied to images when a "Color Mode" setting is made creates natural-looking flesh tones. If you would like to further enhance flesh tones, use this "Flesh Tone" setting to make the adjustment.

If set to the + side, the colours become greenish, and if set to the – side, the colours become reddish.

The image brightness can be adjusted by adjusting the individual R (red), G (green) and B (blue) components of the dark areas (offset), bright areas (gain) and intermediate areas (gamma) respectively. Because such detailed adjustments are possible, images with greater depth can be obtained.

#### Gain adjustment

#### **Brightness**

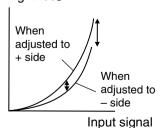

If you would like bright areas to appear more clearly, change the setting to the – side. If you change it to the + side, bright areas will become whiter, but the contrast will become poorer.

#### Gamma adjustment

#### Brightness

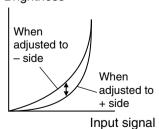

If the setting is changed to the – side, smoother images can be obtained. If the setting is changed to the + side, sharper

images can be obtained.

### Viewing images at a preset image quality (memory function)

After menu commands such as "Picture Quality" and "Color Adjustment" have been used to adjust the projected images, the adjustment values can then be saved.

In addition, the saved data can be retrieved easily, so that you can enjoy viewing images with the adjusted settings at any time.

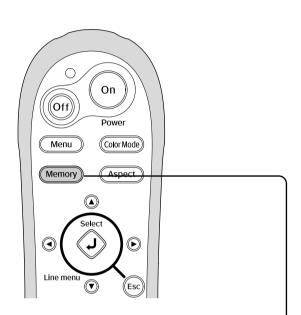

#### Selection menu operations

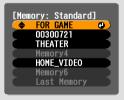

Press (a) or (b) on the remote control (c) or (c) on the projector's control panel to select an item.

Press  $\bigodot$  or  $\bigodot$  to confirm the selection.

\* If you press (so), the selection menu disappears.

Select an item to move to the next menu level for that item.

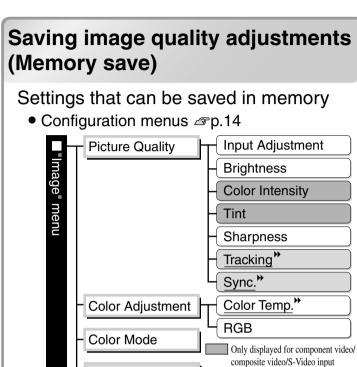

Only displayed for RGB-video/

Computer input

Progressive

Setup Level Position

Zoom Caption

Noise Reduction
Output Scaling

## Retrieving image quality adjustments (Memory retrieve)

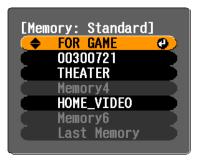

Auto Setup

Advanced

Screen

Aspect setting p.8

The adjustment results for all of the configuration menu items shown at left and the aspect setting can be saved. The "Memory: Standard" command in the "Image" menu is used to save the settings.

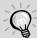

The Cinema Color Editor program can also be used to store and retrieve memory settings from a computer. Two types of memory area ("Standard" and "Advance") are available, and each can store up to 6 sets of settings.

If you have used Cinema Color Editor to adjust the hue and saturation, save these settings using "Memory: Advance". 

p.28

The following describes how to save settings using the "Memory: Standard" command.

- Adjust the desired settings that you would like to save in memory.
- 2 Select "Memory: Standard" from the "Image" menu and then press 🙋 .
- **3** Select a memory name from Memory1 to Memory6 to use for saving and then press . The status of a memory area is indicated by the colour of the ∅ symbol to the left of the memory name as follows.

① Green: Memory area is in use ① Grey: Memory area is not in use ② Orange: Selected If you select a memory area that is already in use and press ②, the existing contents will be erased and the current settings will be saved in their place.

To erase all memory contents, select "Memory Reset" from the "Reset" menu. @ p.22

You can press Memory and select the desired memory name from the selection menu. If settings have been saved using both the "Memory: Standard" and the "Memory: Advance" commands, a screen for selecting the "Memory: Standard" or "Memory: Advance" screen will be first displayed. Select the memory area where the settings that you would like to retrieve is stored.

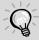

- Memory settings that have been applied to images will be retained even when the projector's power is turned off. The same memory adjustment settings will be applied to images that are projected the next time the projector's power is turned on.
- The aspect setting retrieved from memory may not be applied to the images if they are 16:9 images or if the input signal images have a particular resolution.
- If "Memory: Advance" adjustment settings have been retrieved, you can return the settings to the way they were before the "Memory: Advance" adjustment settings were retrieved. To do this, select "Last Memory" from the selection menu.

### **Configuration Menu Functions**

The configuration menus can be used to make a variety of adjustments and settings involving the screen, image quality and input signals.

The following two types of menu are available.

Full menu
 All items in a configuration menu can be checked while the settings are being made.

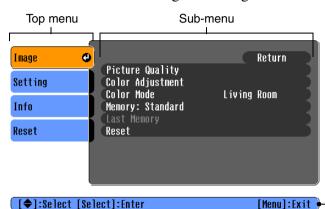

#### Line menu

This lets you adjust "Picture Quality" and "Color Adjustment" settings in the "Image" menu. This menu is useful for viewing the effects of adjustments in the images being projected while the adjustments are being made.

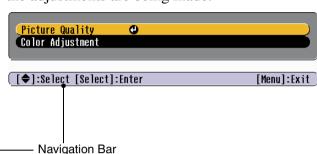

Refer to "Using the configuration menus" ( p.23) for details on menu operations.

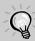

The configuration menus can be used to turn the navigation bar on and off and to change the colour pattern and display position.

### **List of Configuration Menus**

If no image signals are being input, none of the settings can be adjusted except for "Brightness" in the "Picture Quality" sub-menu of the "Image" menu. The items displayed in the "Image" menu and the "Info" configuration menu will vary depending on the type of image signals that are being projected. Some menu commands cannot be set when advanced memory settings have been retrieved.

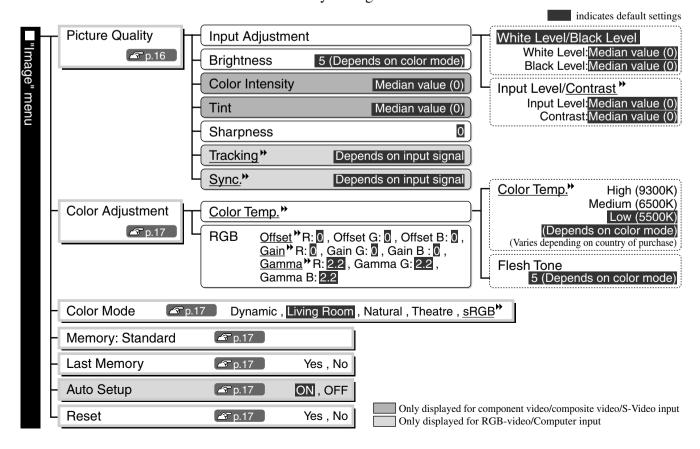

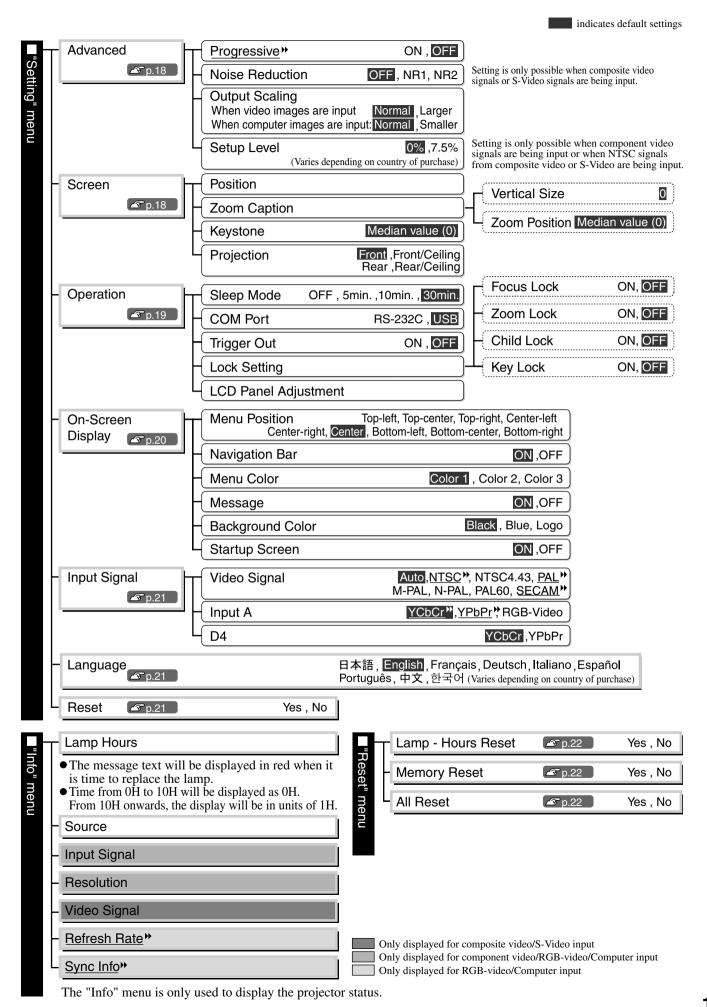

### "Image" menu

Only displayed for component video/composite video/S-Video input
Only displayed for RGB-video/Computer input

#### **Picture Quality**

Default setting

#### Input Adjustment \*1

These settings can be adjusted if the output level from the connected equipment is weak and the images appear dark. The two settings cannot be made simultaneously. You can only select one of them to be adjusted.

White Level/ Black Level

• White Level/Black Level: These adjust the dark and light areas of images

White Level: Adjusts the brightness of bright shades without changing the black level.

White Level: Median value (0)

When the setting is changed to the - side, bright areas become clearer.

Black Level: Adjusts the brightness of dark shades without changing the white level.

When the setting is changed to the + side, dark areas become clearer.

Black Level: Median value (0)

• Input Level/Contrast\*\*: Adjusts the overall brightness of the images.

Input Level: Adjusts the overall brightness of the images.

When the setting is changed to the + side, the images appear brighter

overall.

Input Level: Median value (0)

Contrast: Adjusts the difference between bright and dark areas.

When the contrast is increased, images with greater modulation are

obtained.

Contrast: Median value (0)

#### Brightness \*2

The brightness of the images can be adjusted.

If projecting in dark rooms or onto small screens and the images appear too bright, decrease the setting.

If the setting is reduced to 0 or less, power consumption can be reduced by up to approximately 25%.

5 (Depends on color mode)

#### Color Intensity \*1

This adjusts the colour intensity for the images.

Median value (0)

#### Tint \*1

(Adjustment is only possible when <u>composite video</u>) and <u>S-Video</u> signals in <u>NTSC</u> format are being input)

This adjusts the image tint.

Median value (0)

#### Sharpness \*1

This adjusts the image sharpness.

0

#### Tracking<sup>▶</sup> \*<sup>1</sup>

This adjusts the images if vertical stripes appear in the images.

Depends on input signal

#### Sync.<sup>▶</sup> \*1

This adjusts the images if flickering, fuzziness or interference appear in the images.

- Flickering and fuzziness may also appear in images when the brightness, contrast, sharpness and keystone correction settings are adjusted.
- Clearer adjustments can be obtained if you adjust the tracking first and then adjust the sync.

Depends on input signal

- \*1 The setting values are stored separately for each image source and signal type.
- \*2 The setting values are stored separately for each image source and colour mode setting.

Only displayed for RGB-video/Computer input

#### **Color Adjustment**

Default setting

"Color Adjustment" cannot be selected when the colour mode is set to "sRGB".

Color Temp.<sup>▶</sup> \*2

• Color Temp.: The colour temperature can be selected from three settings in order to adjust the overall tint of the images. 

p.10

Low (5500K) (Depends on colour mode)

 $\bullet$  Flesh Tone : This adjusts the flesh tones of people who appear in the images.  $rac{1}{2}$  p.10

5 (Depends on color mode)

RGB \*1

This adjusts the brightness of the dark, bright and intermediate areas of the images.  $\nearrow$  p.10

<u>Offset</u> → R/G/B: 0 <u>Gain</u> → R/G/B: 0 <u>Gamma</u> → R/G/B: 2.2

#### Color Mode \*1

Default setting

The Color Mode can be selected from five different settings in accordance with the images being projected.  $\mathcal{F}$  p.8

Living Room

#### **Memory: Standard**

This can be used to save the current configuration menu settings and the <u>aspect</u>  $\rightarrow$  .  $\triangle$  p.12

### Last Memory \*1

This command causes images to be displayed back at their original settings if they have been adjusted according to settings that were loaded using the "Memory: Advance" command. To return images to their original settings, select "Yes".

| Auto Setup *1                                                                                                    | Default setting |
|----------------------------------------------------------------------------------------------------|-----------------|
| This sets automatic adjustment to on or off in order to set whether the projector automatically adjusts images to their optimum condition when the input signal is changed. | ON              |

#### Reset

This returns all settings in the "Image" menu to their default settings, except for the settings that have been saved using the "Memory: Standard" command. The "Memory: Standard" settings can be reset using the "Memory Reset" menu.  $\nearrow$  p.22

<sup>\*1</sup> The setting values are stored separately for each image source and signal type.

<sup>\*2</sup> The setting values are stored separately for each image source and colour mode setting.

### "Setting" menu

Advanced Default setting

Progressive<sup>▶</sup> \*1

(Setting is only possible when 525i or 625i component video) signals are being input)

- OFF: IP conversion is carried out for each field in the screen. This is ideal for using when viewing images with a large amount of movement.
- ON :<u>Interlaced</u> (i) signals are converted into progressive (p) signals. This is ideal for using when viewing still images.

OFF

Noise Reduction \*1

(Setting is only possible when composite video signals or S-Video signals are being input.)

This suppresses interference in images and makes the images appear softer. If viewing images with little or no interferences, such as images from DVDs, it is recommended that you change this setting to "OFF".

OFF

Output Scaling \*1

This changes the display area (the part of images projected).

When component video, RGB-video, composite video
 → or S-Video
 → signals are being input

Normal (92% display): Input signals are projected at the normal image size. TV images are displayed at 92% size.

Larger: Component video and RGB-video images are displayed at 100% size.

Composite video and S-Video images are displayed at 95% size.

The areas at the top, bottom and sides of images that cannot normally be seen are inserted and projected. Interference may occur at the top or bottom of the images depending on the image signal.

Normal

When computer signals are being input

Normal (100% display): Input signals are projected at the full image size.

Smaller(95% display): The edges of the images are truncated when projected.

Select this option if there is interference at the top or bottom of the images.

Normal

Setup Level \*1

(Setting is only possible when component video signals are being input or when <a href="NTSC">NTSC</a> signals from composite video or S-Video are being input.)

If using products designed for destinations such as the United States or South Korea that have different black level (setup level) settings, use this function to obtain correct images. Check the specifications of the connected equipment when changing this setting.

0%

(Varies depending on country of purchase)

Screen

Default setting

Position \*1

Use (a), (b), (c) and (d) to move the display position for images.

#### Zoom Caption \*1

If <u>aspect</u> is set to "Zoom" when viewing images with subtitles, change the setting as follows so that the subtitles are visible. The vertical size and the display position can both be adjusted together.

#### Vertical Size

The vertical size of the image is reduced so that the subtitles are displayed.

Projection area

Use "Vertical Size" to reduce the image size.

0

#### Zoom Position

The whole of the image is moved up so that the subtitles are displayed.

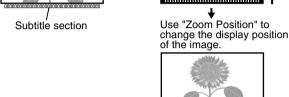

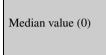

#### Keystone

This is used to correct keystone distortion in images. The same correction can be carried out using the projector's control panel. Setup Guide

Median value (0)

#### Projection

This should be set in accordance with the method used to set up the projector.

• Front : Select when the projector is set up in front of the screen.

• Front/Ceiling: Select when the projector is set up in front of the screen and

suspended from a ceiling.

• Rear : Select when the projector is set up behind the screen.

• Rear/Ceiling : Select when the projector is set up behind the screen and suspended

from a ceiling.

# Front

#### **Operation**

Default setting

#### Sleep Mode

The projector is equipped with a power-saving function that causes the power to turn off automatically and the projector to switch to standby if no signal is input to the projector for a continuous length of time. The length of time before the power-saving function operates can be selected from four available settings. If "OFF" is selected, the power-saving function will not operate.

30min.

If you press (a) while the projector is in standby mode, projection will start again.

#### **COM Port**

This selects the port that is used to connect a computer when using the Cinema Color Editor to adjust the picture quality of images from the computer.

If you change the setting, the new setting will take effect after the power has been turned off and the  $\underline{\text{cool-down}}^{\blacktriangleright \flat}$  period is complete.

USB

<sup>\*1</sup> The setting values are stored separately for each image source and signal type.

#### **Trigger Out** This turns the trigger function on and off to determine whether the projector's power on/ off status and problems with projector operation are communicated to an external OFF device. If you change the setting, the new setting will take effect after the power has been turned off and the cool-down period is complete. Lock Setting This lets you turn the settings for the various lock functions on and off. When a lock function is on, a a icon appears on the screen when a button is pressed. • Focus Lock: When set to ON, focus adjustment is disabled. OFF • Zoom Lock: When set to ON, zoom adjustment is disabled. OFF • Child Lock: This locks the power on function of the button on the projector's control panel, so that a child cannot accidentally turn the projector's power on and look into the projector's lens. When the lock is applied, the power will only turn on if is pressed down for about **OFF** 3 seconds. according to turn off the power, and the remote control will continue to operate as normal. The remote control operation is unaffected by this setting. If you change the setting, the new setting will take effect after the power has been turned off and the cool-down period is complete. • Key Lock: If this is set to "ON", you can't operate the projector's control panel buttons. OFF (If this is set to "ON", the "Child Lock" setting cannot be made.) If you change the setting, the new setting will take effect after the configuration menu is disappears. LCD Panel Adjustment Vertical stripes may appear in the projected images. If these vertical stripes interfere with viewing of images, make this adjustment. $\mathcal{F}$ p.40 Default setting **On-Screen Display** Menu Position Press (A), (B), (D) and (G) to specify the position for the configuration menus to be Center displayed. **Navigation Bar** This sets whether the navigation bar for the configuration menus is displayed (ON) or ON not displayed (OFF). Menu Color The colour for the main configuration menu (full menu) and the navigation bar can be selected as follows. Color 1 Color 1:Blue Color 2:Green Color 3:Red Message This sets whether the following message displays appear (ON) or don't appear (OFF). ■ Image signal, colour mode , aspect and item name when memory settings are ON

Messages such as when no image signals are being input, when an incompatible

Selects the screen status when a blank screen or the start-up screen (the image that is

Black

signal is input, and when the internal temperature rises

projected when projection starts) is being projected.

**Background Color** 

#### 20

#### Startup Screen

This sets whether the start-up screen (the image that is projected when projection starts) is displayed (ON) or not displayed (OFF).

If you change the setting, the new setting will take effect after the power has been turned off and the cool-down period is complete.

ON

#### Input Signal

Default setting

#### Video Signal

Sets the signal format in accordance with the video equipment that is connected to the [Video] or [S-Video] port. If set to "Auto", the video signal format is set automatically. If there is a lot of interference in the image, or if a problem such as no image being projected occurs even though "Auto" has been selected, select the correct signal format manually.

Auto

#### Input A

Change this setting depending on the type of signal that is being output from the video equipment that is connected to the [InputA] port.

YCbCr<sup>▶</sup>

#### D4

Select "YCbCr" or "YPbPr" depending on the type of signal that is being output by the source that is connected to the [D4] port.

YCbCr

#### Language

Default setting

This sets the display language for messages and menus.

English (Varies depending on country of purchase)

#### Reset

This returns all settings in the "Setting" menu to their default settings, except for the "LCD Panel Adjustment", "Input Signal" and "Language" settings.

### "Reset" menu

#### **Lamp-Hours Reset**

This initialises the lamp operating time. When this command is selected, the cumulative operating time for the lamp is cleared and returned to the default setting.

#### **Memory Reset**

This resets (erases) all settings that have been made using the "Memory: Standard" and "Memory: Advance" commands. "Memory: Advance" settings can be saved using the Cinema Color Editor.

#### All Reset

This resets all configuration menu settings to their default settings. The "Memory: Standard", "Memory: Advance", "LCD Panel Adjustment", "Input Signal", "Lamp Hours" and "Language" settings will not be reset.

### **Using the Configuration Menus**

#### Displaying a menu

Full menu: Press Menu.

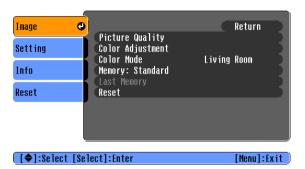

Line menu: Press ② or ②.

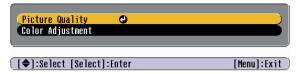

The line menu cannot be activated when advanced memory settings have been retrieved.

### 2 Selecting a menu item

Use  $\odot$  and  $\odot$  to select a menu item, then press  $\odot$ .

### **3** Changing settings

Example:

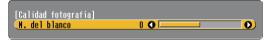

Use and to adjust values.

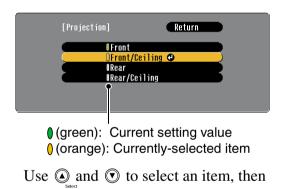

press 🖗.

If you press  $\stackrel{\text{\tiny seed}}{\bigodot}$  when an item with  $\stackrel{\text{\tiny d}}{\smile}$  next to it is selected, the selection screen for that item will be displayed.

To return to a previous display, press ©. Alternatively, select [Return] and then press 💆.

### 4 When setting is complete

Press Menu.

### Preparation for Using Cinema Color Editor

### **Installing Cinema Color Editor**

If any other applications are open, close them before installing Cinema Color Editor. If you use a Macintosh computer that the previous version of Cinema Color Editor has been installed, uninstall it before installing the newer version.

### Insert the accessory Cinema Color Editor CD-ROM into your CD-ROM drive.

Windows: The installer will start automatically.

Macintosh: Click the "Installer for Mac OS Classic" icon or the "Installer for Mac OS X" icon in the "EPSON" window, depending on the operating system you are using.

A virus check program window will be displayed, so check the contents of this window and then click [Continue].

The software verification window will be displayed.

Windows

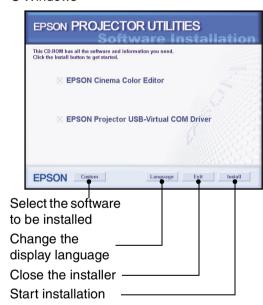

Macintosh

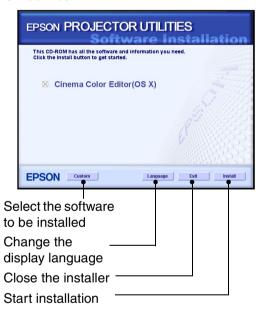

Q

If using Windows:

- If connecting to a computer using a USB cable, be sure to install the USB driver (EPSON Projector USB-Virtual COM Driver).
- If the setup program does not start automatically, click [Start] [Run] and then open the "Browse" dialogue box and select "[CD-ROM drive]:\Epsetup.exe" and then click [OK].

### 2 Check the settings and then click [Install].

Installation will start. Follow the instructions which appear on the screen to complete the installation.

### **3** Click [Exit] to finish the installation.

If using a Macintosh and a message may be displayed prompting you to restart the computer. If this happens, follow the instructions in the message and restart your computer.

### **Uninstalling Cinema Color Editor**

If you no longer require Cinema Color Editor, uninstall it by following the procedure below.

#### Windows

From My Computer, open the Control Panel, double-click "Add or Remove Programs", select "Cinema Color Editor", and then click Add/Remove] (or [Change/Remove] for Windows XP).

#### Macintosh

Follow the instructions that are displayed on the screen until the following window is displayed.

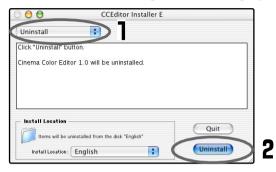

Select Uninstall.

**2** Click [Uninstall].

### **Connecting to a Computer**

If connecting using a USB cable, you should install Cinema Color Editor before connecting the cable.

If using an RS-232C cable, use a cross-type cable.

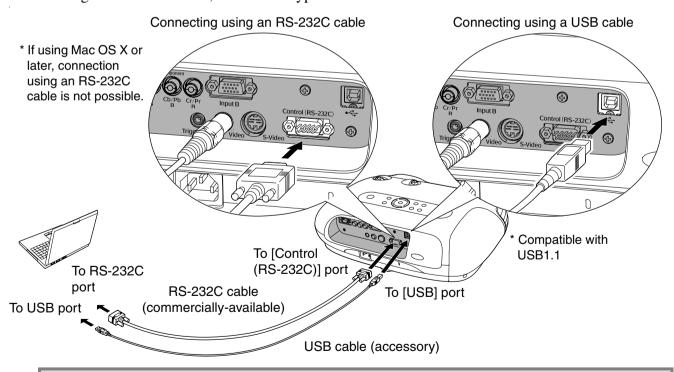

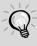

- If the "Add New Hardware Wizard" starts up or a message such as "Software needed for the USB device is not available." appears when you connect a Windows computer and the projector using a USB cable, click [Cancel] in the wizard window or the dialogue box. Disconnect the USB cable, install Cinema Color Editor and then reconnect the cable.
- Use the "COM Port" command in the "Operation" sub-menu of the "Setting" menu to select the port that is being used for the connection. Default setting: USB 

  p.19

### **Using Cinema Color Editor**

The following information describes how to use the Windows edition of the program. The Macintosh edition works in basically the same way.

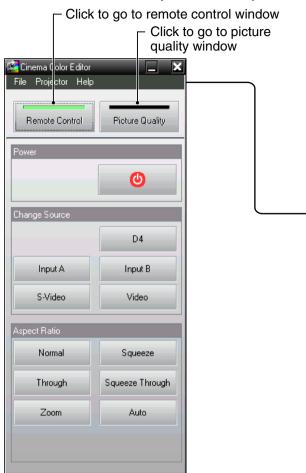

### **Starting Cinema Color Editor**

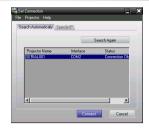

### **Operations using the Computer**

#### Picture quality window

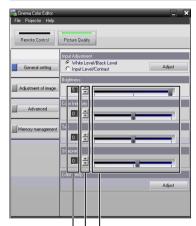

Drag the gauge button to the left or right to adjust. \*
 Click to increase or decrease the value.
 Type in a value and press the [Enter] or [Return] key on your computer keyboard.

\* The adjustment will be applied to the images after the gauge is adjusted and you release the mouse button.

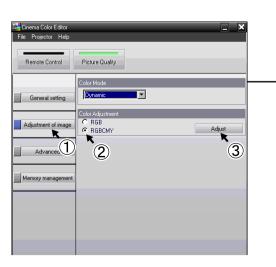

Click as above in order to display the "RGBCMY" window.

### Adjusting the color hue and saturation

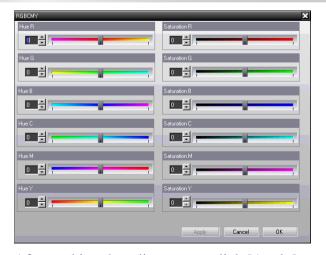

After making the adjustments, click [Apply] to apply the adjustments to the images.

If you click [OK], the adjustment window will close.

Check that the power for the projector to be adjusted is turned on, then start Cinema Color Editor.

For Windows : Click "Start" → "Programs" → "EPSON Projector" → "Cinema Color Editor" in that order.

For Macintosh: Click the "Finder" icon on the dock, then click "Macintosh HD" and then "Applications", and

then double-click "CCEditor V\*.\*" and "Cinema Color Editor" in that order.

After the opening screen is displayed, the connection screen shown left will be displayed.

The screen shows a list of connected projectors. Select target projectors and then click [Connect].

Projector image adjustments and remote control operations can be carried out easily using a mouse.

#### Items that can be set

Click a button at the left of the window to carry out the following adjustments. The same adjustment as the corresponding configuration menu command can be carried out. 

p.14

#### General setting

- White Level/Black Level
- Input Level/ContrastBrightness
- Color IntensityTintSharpness
- Color Temp.
- Tracking

•Sync.

Adjustment of image

Color ModeColor Adjustment

#### Advanced

- ProgressiveNoise Reduction
- Output Scaling
- Setup Level
- Auto Setup

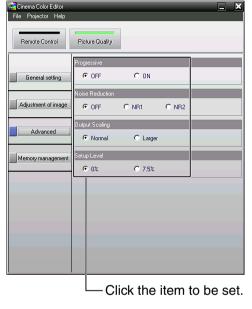

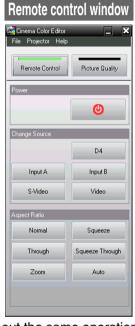

Click a button to carry out the same operation as the remote control button.

\* "Change Source" switches between ports and does not switch the image signal format.

Cinema Color Editor can be used to make colour adjustments such as hue and saturation for red (R), green (G), blue (B), cyan (C), magenta (M) and yellow (Y) colours in order to obtain the preferred colours for images. You can reproduce the colours for a favourite movie to appear as though you are in a cinema, or adjust the colours to completely different colours if desired.

Hue

: Adjusts the overall coloration of the images towards blue, green or red.

Saturation : Adjusts the overall brightness of the images.

## Saving adjustments/Loading adjustments from a file

The adjustment settings of the projected images can be saved as computer files. The adjustments stored in these files can then be reloaded and applied to the projected images. In addition, these files can be sent to other people so that they can view the effects of your adjustments. You can also load the adjustment settings from a computer file into projector memory and retrieve them.  $\mathcal{L}_{P}$  p.28

Saving files and applying settings is done from the "File" menu.

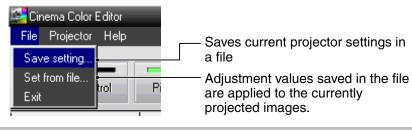

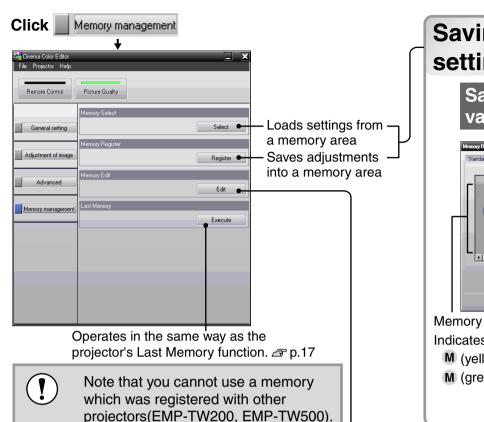

### Saving customised settings into memory

Saving adjustment values into memory

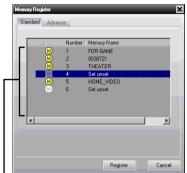

Memory list

Indicates the projector memory status.

- M (yellow): In use
- M (grey): Not in use

### Saving/loading memory settings and editing memory area names

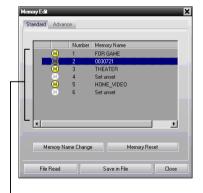

Memory list

"Memory Edit" allows you to easily carry out the following processes.

 Saving projector memory settings into a computer as a memory data file

Loading memory data files from a computer into projector memory

This lets you store settings in the computer as much as you want without regard for the memory limitation of the projector (Standard:6, Advance:6), and load the settings into the projector's memory from the computer as needed.

#### Saving adjustment values from the projector's memory onto the computer

- I Select a memory setting from the memory list to save it onto the computer.
- **2** Click [Save in File].
- 3 Select the saving location, type in a filename and then click [Save].

If a file with the same name already exists, a message will be displayed.

#### Loading adjustment values from a saved file into projector memory

- 1 Select a memory number for loading from the memory list.
- **2** Click [File Read].
- 3 Select the file to be loaded in the file selection window, and then click [Open].

If the saved memory setting is selected, a message will be displayed.

You can store your settings in the projector's memory by the "Memory Register".

The "Memory Select" is used to call up the stored settings from the memory as the Memory on the remote control does. The "Memory Select" shows you the memory list of the projector to select the desired setting.

#### I Select the memory area to be used.

The following two types of memory area are available, and up to 6 sets of adjustment settings can be saved in each. The type of memory area that are available will vary depending on the "Color Adjustment" settings.

#### Standard

When "Color Adjustment" has been set with "RGB"

#### **Advance**

When "Color Adjustment" has been set with "RGBCMY"

\*By using the Cinema Color Editor.

**2** Select the memory setting to be saved from the memory list, and then click [Register].

### **Retrieving saved memory settings**

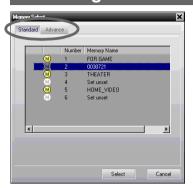

- Click the "Standard" or "Advance" tab to select the type of memory.
- 2 After selecting the memory setting to be retrieved from the memory list, click [Select]. The selected adjustment values will be applied to the images.

#### • Changing a memory name

The preset names such as "Memory1" and "MemoryA" can be changed to names that are more descriptive of the memory area's contents. Even if you have stored a large number of memory settings in the computer, you can easily retrieve the desired settings.

#### Initialising memory

Memory settings that you no longer need can be selected and deleted one by one.

### Changing a memory name

- Select the name to be changed from the memory list.
- **2** Click [Memory Name Change].
- 3 In the "Memory Name Change" window, type in a memory name of up to 12 characters.

The characters that can be entered include alphanumeric characters, the space character and some punctuation characters.

▲ After typing in the name, click [OK].

### Initialising a memory setting

- 1 Select the memory setting to be initialised from the memory list.
- **2** Click [Memory Reset].
- 3 At the confirmation window, click [OK].

### **Reading the Indicators**

The projector is provided with the following two indicators which notify you of the operating status of the projector.

The following tables show what the indicators mean and how to remedy the problems that they indicate.

\*If both indicators are switched off, check that the power cable is connected correctly and that power is being supplied.

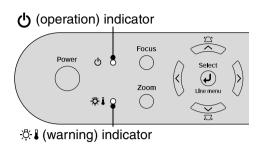

### When the 🌣 🌡 (warning) indicator is lit or flashing warning/problem

: Lit 🔆 : Flashing

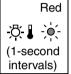

#### Internal problem / Fan problem / Sensor problem

Disconnect the power cable from the electrical outlet. Then contact your dealer or the nearest address provided in the "International Warranty Conditions" section of the *Safety Instructions/World-Wide Warranty Terms* booklet.

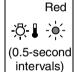

#### Lamp problem / Lamp on error

Check if the lamp is broken. 
p.38

If the lamp is not broken

Replace the lamp and then turn the power on.

If the problem is still not solved after the lamp is replaced, stop using the projector and disconnect the power cable from the electrical outlet. Then contact your dealer or the nearest address provided in the "International Warranty Conditions" section of the Safety Instructions/World Wide Warranty Terms booklet.

If the lamp is broken

Contact your local dealer for further advice.

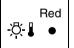

### High internal temperature (overheating)

The lamp will switch off automatically and projection will stop. Wait for approximately 5 minutes.

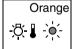

### High-speed cooling in progress

You can continue using the projector, but if the temperature rises again, it will switch off automatically.

- When installing against a wall, leave a space of 20 cm or more between the projector and the wall.
- Clean the air filters if they are blocked.
   p.36

If the problem is not solved when the power is turned back on, stop using the projector and disconnect the power cable from the electrical outlet. Then contact your dealer or the nearest address provided at "International Warranty Conditions" in Safety Instructions/World-Wide Warranty Terms booklet.

### When the () (operation) indicator is lit or flashing normal

When the ☼ I (warning) indicator is off

• : Lit

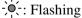

| Orange        | Standby condition                  | If you press 📵, projection will start after a brief interval.                                                                                                    |
|---------------|------------------------------------|----------------------------------------------------------------------------------------------------|
| Green<br>ᠿ ∹∳ | Warm-up in progress                | Warm-up time is approximately 45 seconds.  Power off operations are ignored while warm-up is in progress.                                                                                           |
| Green         | Projection in progress             | Normal operation is in progress.                                                                                                    |
| Orange        | Cool-down <sup>→</sup> in progress | Cool-down time is approximately 30 seconds.  After cool-down is complete, the projector goes to standby mode.  You cannot use the remote control or the projector's control panel during cool-down. |

### When the Indicators Provide No Help

If any of the following problems occur and the indicators do not offer a solution, refer to the pages given for each problem.

#### Problems relating to images

- No images appear See below Projection does not start, the projection area is completely black, the projection area is completely blue, etc.
- ■The message "Not Supported." is displayed 
  p.32
- ■The message "No Signal." is displayed 

  p.32
- ■Images are fuzzy or out of focus 
  p.32
- ■Interference or distortion appear in images 
  p.33
  Problems such as interference, distortion or black & white checked patterns appear.
- •Image is truncated (large) or small p.33 Only part of the image is displayed.

- ■Image colours are not right p.34
  - The whole image appears purplish or greenish, images are black & white, colours appear dull, etc.
  - (Computer monitors and LCD screens have different colour reproduction performance, so that the colours projected by the projector and the colours appearing on the monitor may not necessarily match, but this is not a sign of a problem.)
- Images appear dark p.34
- Vertical stripes appear in the projected images p.34
- Projection stops automatically p.35

#### Problems when projection starts

Power does not turn on @ p.35

#### Problems with the remote control

■The remote control does not work 

p.35

### Problems relating to images

No images appear

| • , ,                                                                              |                                                                                                    |
|------------------------------------------------------------------------------------|----------------------------------------------------------------------------------------------------|
| Have you pressed the [Power] button?                                               | Press on the remote control or on the projector's control panel.                                                                                                    |
| Are all of the indicators switched off?                                            | Disconnect the power cable and then reconnect it.  Setup Guide Check the circuit breaker to see if power is being supplied.                                                                                                    |
| Is blank mode active?                                                              | Press Blank on the remote control to cancel the blank function.                                                                                                    |
| Is a video signal being input?                                                     | Check that the power for the connected equipment is turned on. If the "Message" menu command has been set to "ON", messages relating to the image signals will be displayed.  Setting" - "On-Screen Display" - "Message" p.20                                   |
| Are the image signal format settings correct?                                      | Use the "Video Signal" menu command to select the signal format which matches the connected signal source.  Setting" - "Input Signal" - "Video Signal" p.21                                                                                                    |
| Have the configuration menu settings been made correctly?                          | Try resetting all of the current settings.  p.22                                                                                                    |
| Were the projector and computer connected while their power was already turned on? | If the connection is made while the power is already turned on, the function (Fn) key that switches the computer's video signal to external output may not work. Turn the power for the computer that is connected to the projector off and then back on again. |
| When a computer is connected                                                       | The first the man man one of again.                                                                                                    |

Is the computer display output set to only the computer's accessory screen?

When a computer is connected

The image signals need to be output externally. Change the output setting to an external destination only or to an external destination as well as the computer's own monitor.

© Computer documentation, under a title such as "External output" or "Connecting an external monitor"

#### ■ The message "Not Supported." is displayed

| Are the image signal format settings correct?                                                                | If a <u>composite video</u> or <u>S-Video</u> signal is being input If projection does not occur when the "Video Signal" menu command is set to "Auto", select the signal format that matches the signal source.  "Setting" - "Input Signal" - "Video Signal" p.21                                                                      |
|----------------------------------------------------------------------------------------------------|----------------------------------------------------------------------------------------------------|
|                                                                                                    | If the signal source is connected to the [InputA] or [D4] port Use the "Input Signal" menu command to set the signal format that matches the signal that is being projected from the connected equipment. "Setting" - "Input Signal" p.21 You can also press (InputA) or (D4) on the remote control to select the format. "Setup Guide" |
| Does the mode match the frequency and resolution of the image signals?  Only when projecting computer images | Use the "Resolution" menu command to check the signals being input, and check the "List of compatible signals" to make sure that the signals are compatible.  Solution "Presolution" p.15  Solution "Presolution" p.15  Solution "Presolution" p.42                                                                                     |

#### ■ The message "No Signal." is displayed

| Are the cables connected correctly?                                                                                                    | Check that all of the cables required for projection are securely connected.  Setup Guide                                                                                                    |
|----------------------------------------------------------------------------------------------------|----------------------------------------------------------------------------------------------------|
| Has the correct video input port been selected?                                                                                                 | Press D4, Input A, Input B, S-video or Video on the remote control or on the projector's control panel to change the image source.  Setup Guide                                                                                                    |
| Is the power for the connected equipment turned on?                                                                                             | Turn the power on for the devices.                                                                                                    |
| Are the image signals being output to the projector?  Only when projecting images from a laptop computer or computer with a built-in LCD screen | If the image signals are only being output to the computer's LCD monitor or to the accessory monitor, you need to change the output. For some computer models, when the image signals are output externally, they no longer appear on the LCD monitor or accessory monitor.  © Computer documentation, under a title such as "External output" or "Connecting an external monitor" |
|                                                                                                    | If the connection is made while the power is already turned on, the function [Fn] key that switches the computer's video signal to external output may not work. Turn the power for the projector and the computer off and then back on again. Setup Guide                                                                                                    |

#### ■ Images are fuzzy or out of focus

| Has the focus been adjusted correctly? | Adjust the focus.  Setup Guide |
|----------------------------------------|--------------------------------|
| Is the lens cover still attached?      | Remove the lens cover.         |

| Is the projector at the correct distance?   | The recommended distance from the projector to the screen is within 87–1365 cm (2.9–44.8 ft.) for a screen size of 16:9, and 108–1672 cm (3.6–54.9 ft.) for a screen size of 4:3. Set up the projector so that the projection distance is within this range. Setup Guide                                                                                                    |
|---------------------------------------------|----------------------------------------------------------------------------------------------------|
| Is the keystone adjustment value too large? | Decrease the projection angle to reduce the amount of keystone correction.  Setup Guide                                                                                                    |
| Has condensation formed on the lens?        | If the projector is suddenly taken from a cold environment to a warm environment or if sudden ambient temperature changes occur, condensation may form on the surface of the lens, and this may cause the images to appear fuzzy. Set the projector up in the room approximately one hour before it is to be used. If condensation forms on the lens, turn the power off and wait for the condensation to disappear. |

### ■ Interference or distortion appear in images

| Are the image signal format settings correct?                                                          | If a <u>composite video</u> or <u>S-Video</u> signal is being input If projection does not occur when the "Video Signal" menu command is set to "Auto", select the signal format that matches the signal source.  Setting" - "Input Signal" - "Video Signal" p.21                                                                                           |  |
|----------------------------------------------------------------------------------------------------|----------------------------------------------------------------------------------------------------|--|
|                                                                                                    | If the signal source is connected to the [InputA] or [D4] port Use the "Input Signal" menu command to set the signal format that matches the signal that is being projected from the connected equipment.  "Setting" - "Input Signal" p.21 You can also press (nputA) or D4 on the remote control to select the format.  Setup Guide                        |  |
| Are the cables connected correctly?                                                                    | Check that all of the cables required for projection are securely connected.  Setup Guide                                                                                                    |  |
| Is an extension cable being used?                                                                      | If an extension cable is used, interference may increase. Try connecting a signal amplifier.                                                                                                    |  |
| Have the "Sync." and "Tracking" settings been adjusted correctly?  Computer and RGB video signals only | The projector has an automatic adjustment function that causes the optimum images to be projected. However, for some types of signal, the correct adjustments may not be obtained even after automatic adjustment is carried out. In such cases, use the "Tracking" and "Sync." menu commands to make the adjustments.  ——————————————————————————————————— |  |
| Has the correct resolution been selected?                                                              | Set the computer so that the signals that are output are compatible with this projector.  ———————————————————————————————————                                                                                                    |  |
| Only when projecting computer images                                                                   | Computer documentation                                                                                                    |  |

### ■ Image is truncated (large) or small

| Has the correct aspect been selected?               | Press Aspect to select the aspect that corresponds to the input signal.  p.8 If images with subtitles are being projected using "Zoom", use the "Zoom Caption" menu command to adjust the images.  p.19 |
|-----------------------------------------------------|----------------------------------------------------------------------------------------------------|
| Has the "Position" setting been adjusted correctly? | Use the "Position" menu command to make the adjustment.  See "Setting" - "Screen" - "Position" p.18                                                                                                    |
| Has the computer been set for dual display?         | If dual display has been activated in the Display Properties of the computer's Control Panel, the projector will only project about half of                                                             |
| Only when projecting computer images                | the image on the computer screen. To display the whole of the image on the computer screen, turn off the dual display setting.  © Computer video driver documentation                                   |

#### Has the correct resolution been selected?

Only when projecting computer images

Set the computer so that the signals that are output are compatible with this projector.

"List of Supported Monitor Displays" p.42, Computer documentation

#### ■ Image colours are not right

| Are the image signal format settings correct?                | If a <u>composite video</u> or <u>S-Video</u> signal is being input If projection does not occur when the "Video Signal" menu command is set to "Auto", select the signal format that matches the signal source.  ☞ "Setting" - "Input Signal" - "Video Signal" p.21                                                                   |
|--------------------------------------------------------------|----------------------------------------------------------------------------------------------------|
|                                                              | If the signal source is connected to the [InputA] or [D4] port Use the "Input Signal" menu command to set the signal format that matches the signal that is being projected from the connected equipment.  "Setting" - "Input Signal" p.21 You can also press (InputA) or D4 on the remote control to select the format. "Setup Guide" |
| Are the cables connected correctly?                          | Check that all of the cables required for projection are securely connected.  Setup Guide                                                                                                    |
| Has the image Contrast <sup>→</sup> been adjusted correctly? | Use the "Contrast" or "White Level" menu command to adjust the contrast.  "Image" - "Picture Quality" - "Input Adjustment" p.16                                                                                                    |
| Has the colour been adjusted correctly?                      | Use the "Color Adjustment" menu command to adjust the colour.  "Image" - "Color Adjustment" p.17                                                                                                    |
| Have the colour intensity and tint been adjusted correctly?  | Use the "Color Intensity" and "Tint" menu commands to adjust the colour and tint.                                                                                                    |
| Only when projecting images from a video source              | ☞ "Image"- "Picture Quality" - "Color Intensity", "Tint" p.16                                                                                                    |

#### ■ Images appear dark

| Has the image brightness been adjusted correctly?                   | Use the "Input Adjustment" and "Brightness" menu commands to make the adjustments.  "Image" - "Picture Quality" - "Input Adjustment", "Brightness" p.16                                              |
|---------------------------------------------------------------------|----------------------------------------------------------------------------------------------------|
| Has the image <u>contrast</u> <sup>→</sup> been adjusted correctly? | Use the "Contrast" or "White Level" menu command to adjust the contrast.  "Image" - "Picture Quality" - "Input Adjustment" p.16                                                                      |
| Is the lamp due for replacement?                                    | When the lamp is nearly due for replacement, the images will become darker and the colour quality will become poorer. When this happens, the lamp should be replaced with a new one. \$\sigma\$ p.38 |

#### ■ Vertical stripes appear in the projected images

#### Have you done the "LCD Panel Adjustment"?

Adjust the "Vertical Stripe Adjustment R", "Vertical Stripe Adjustment G" and "Vertical Stripe Adjustment B" in the "LCD Panel Adjustment" in the configuration menu. "Adjusting LCD Panel Adjustment" @ p.40 Example:

Image with vertical stripes

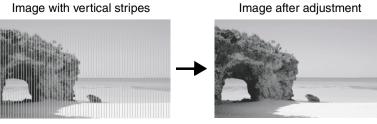

# ■ Projection stops automatically

| Is sleep mode active? | When "Sleep Mode" has been set to ON, the lamp turns off automatically if no signal is input for about 30 minutes, and the projector switches to standby mode. Press the button on the remote control or the button on the projector's control panel to turn the projector's power back on. To cancel the sleep mode setting, change "Sleep Mode" menu command to "OFF". |
|-----------------------|----------------------------------------------------------------------------------------------------|
|                       | ☞ "Setting" - "Operation" - "Sleep Mode" p.19                                                                                                    |

# Problems when projection starts

#### ■ Power does not turn on

| Have you pressed the [Power] button?                               | Press © on the remote control or on the projector's control panel.                                                                                                    |  |
|--------------------------------------------------------------------|----------------------------------------------------------------------------------------------------|--|
| Is "Child Lock" set to "ON"?                                       | If the "Child Lock" menu command is set to "ON", press on the projector's control panel for about 3 seconds or press on the remoto control to turn the power on.  Setting" - "Operation" - "Lock Setting" - "Child Lock" p.20                                                                                           |  |
| Is "Key Lock" set to "ON"?                                         | If the "Key Lock" menu command is set to "ON", all buttons on the projector's control panel are disabled. Press (a) on the remote control.  Setting" - "Operation" - "Lock Setting" - "Key Lock" p.20                                                                                                    |  |
| Are all of the indicators switched off?                            | Disconnect the power cable and then reconnect it.  Setup Guide Check the circuit breaker to see if power is being supplied.                                                                                                    |  |
| Do the indicators turn off and on when the power cable is touched? | Turn the power off, disconnect the power cable and then reconnect it. If this does not solve the problem, there may be a problem with the power cable. Then contact your dealer or the nearest address provided at "International Warranty Conditions" in <i>Safety Instructions/World-Wide Warranty Terms</i> booklet. |  |

# **Problems with the remote control**

#### ■ The remote control does not work

| Is the remote control light-<br>emitting area facing towards the<br>remote control light-receiving<br>area when it is operated? | Face the remote control towards the remote control light-receiving area. The operating angle for the remote control is approximately ±30° horizontally and approximately ±30° vertically.  Setup Guide |
|----------------------------------------------------------------------------------------------------|----------------------------------------------------------------------------------------------------|
| Is the remote control too far from the projector?                                                                               | The operating range for the remote control is approximately 10m.  Setup Guide                                                                                                    |
| Is direct sunlight or strong light from fluorescent lamps shining onto the remote control light-receiving area?                 | Set the projector up in a location where strong light will not shine onto the remote control light-receiving area.                                                                                     |
| Are the batteries dead, or have the batteries been inserted correctly?                                                          | Insert new batteries, while making sure that they face correctly.  Setup Guide                                                                                                    |

# **Maintenance**

This section describes maintenance tasks such as cleaning the projector and replacing consumable parts.

# Cleaning

You should clean the projector if it becomes dirty or if the quality of projected images starts to deteriorate.

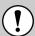

Be sure to read the separate *Safety Instructions/World-Wide Warranty Terms* booklet for details on safe handling of the projector during cleaning.

#### **Cleaning the Air Filter**

If the air filter becomes blocked with dust and the message "The projector is overheating. Clean or replace the air filter and lower the room temperature" is displayed, clean the air filter

Turn the projector upside-down and use a vacuum cleaner to clean the air filter.

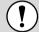

If the air filter becomes clogged with dust, it can result in overheating which may cause operating problems or reduce the operating life of the optical parts. It is recommended that you clean the air filter about once every three months. If using the projector in a dusty location, the air filter should be cleaned more often.

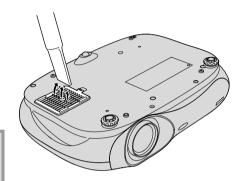

### **Cleaning the Projector Case**

Clean the projector case by wiping it gently with a soft cloth. If the projector is particularly dirty, moisten the cloth with water containing a small amount of neutral detergent, and then firmly wring the cloth dry before using it to wipe the projector case. Then wipe the case again with a soft, dry cloth.

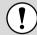

Do not use volatile substances such as wax, alcohol or thinner to clean the projector case. These can cause the case to warp and make the coating finish peel off.

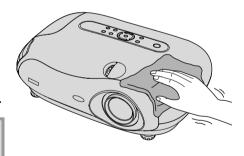

### **Cleaning the Lens**

Use a commercially-available air blower, or use a lens cleaning paper to gently wipe the lens.

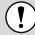

Do not rub the lens with harsh materials or subject the lens to shocks, as it can easily become damaged.

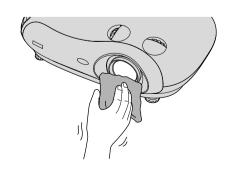

# **Consumable Replacement Periods**

#### Air Filter Replacement Period

If the air filter becomes broken or too dirty to clean

Replace with an optional air filter.

### **Lamp Replacement Period**

• The message "Replace the lamp." appears on the screen when projection starts.

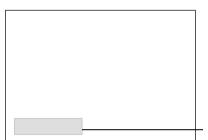

A message will be displayed.

The projected images get darker or start to deteriorate.

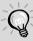

- The replacement warning message is set to appear after a minimum of about 1600 hours of lamp use in order to maintain the initial brightness and quality of the projected images. The time taken for the message to appear will vary depending on usage conditions such as Color Mode settings.
  - If you continue to use the lamp after this period, the possibility of the lamp breaking becomes greater. When the lamp replacement message appears, replace the lamp with a new one as soon as possible, even if it is still working.
- The actual life of each individual lamp will vary depending on the characteristics of the lamp and on the way it has been used. The lamp may start to become dark or stop turning on even before the lamp replacement message appears. You should always have a spare lamp ready in case it is needed.
- Contact your dealer for a spare lamp.

# **Replacing Consumables**

# Replacing the Air Filter

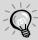

Dispose of used air filters properly in accordance with your local regulations. Air filter frame:

ABS plastic Air filter:

Polypropylene

Turn off the power, wait for the cool-down period to finish (takes approximately 30 seconds), then disconnect the power cable.

Remove the air filter cover. 1) Put your finger

②Lift up.

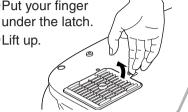

### Replacing the Lamp

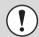

If the lamp stops working and needs to be replaced, there is the danger that the lamp may already be broken. If replacing the lamp of a projector which has been installed to the ceiling, you should always assume that the lamp is broken and handle it with extreme care during removal. Furthermore, you should stand to the side of the projector, not underneath it.

Turn off the power, wait for the cool-down period to finish (takes approximately 30 seconds), then disconnect the power cable.

\* Wait until the lamp cools down (takes approximately 1 hour).

6 Insert the new lamp. Make sure that it faces the correct way.

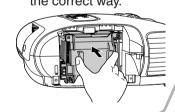

Remove the lamp cover fixing screws.

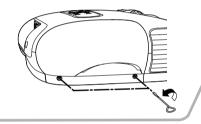

Securely tighten the lamp fixing screws.

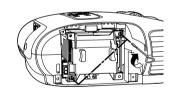

# Resetting the Lamp Operating Time

The lamp operating time must always be reset after the lamp has been replaced with a new one. When the cumulative operating time reaches a certain point, it causes the replacement warning

message to be displayed.

Press to turn on the power.

Press Menu to display the configuration menu.

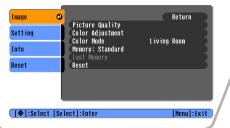

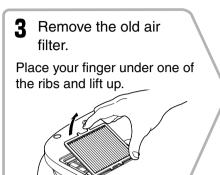

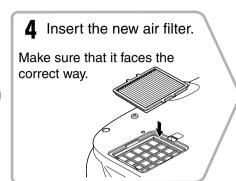

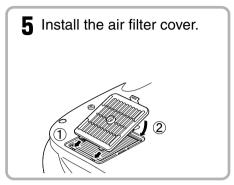

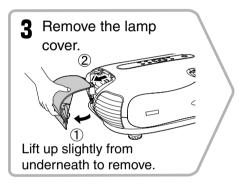

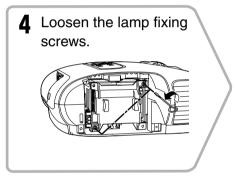

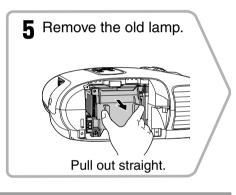

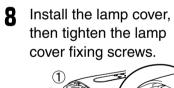

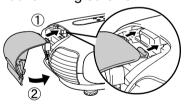

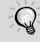

- Install the lamp and the lamp cover securely. The lamp will not turn on if the lamp or the lamp cover is not installed correctly.
- The lamp contains mercury. Dispose of used lamps properly in accordance with your local regulations.

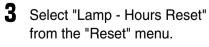

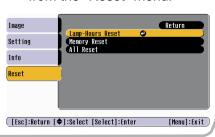

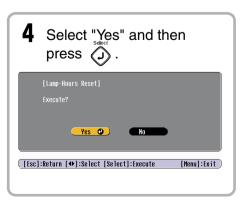

# Adjusting LCD Panel Adjustment

Vertical stripes may appear in the projected images. If these vertical stripes interfere with viewing of images, they can be adjusted by carrying out the following procedure.

#### **Procedure**

Note the following points when carrying out the procedure below.

- Note that once you adjust the "LCD Panel Adjustment", it will not return to the default setting even by the "Reset" or "All Reset". Carry out the adjustment only when vertical stripes interfere with viewing of images.
- Turn on the power and let the projector stand for approximately 10 minutes after the lamp turns on before starting the following procedure.
- The following adjustment can be carried out more effectively if the room is made dark beforehand.
- The adjustment can also be carried out without an image source connected.
- If the vertical stripes become a problem again while using the projector after the adjustment has been carried out, you can repeat the adjustment procedure to maintain clear images.
- Press Menu, then select "Setting" "Operation" "LCD Panel
  Adjustment" in that order.

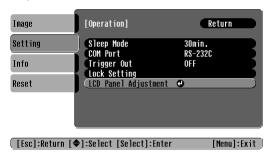

**2** Adjust the vertical stripe adjustment setting for each R/G/B colour component.

First select "Vertical Stripe Adjustment R" and then press . The red tone adjustment screen will be displayed.

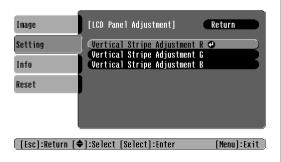

**3** While checking the tone adjustment screen, adjust the settings starting from the one where the vertical stripes are most noticeable. If the stripes are most noticeable in the bright portions of the image, adjust the "Bright Color" setting first. After this, adjust the "Dark Color" setting to fix the vertical stripes in the darker portions of the image. Once both adjustments have been completed, select "Apply" and then press .

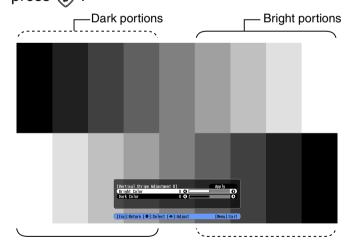

- **4** Repeat steps **2** and **3** to adjust the "Vertical Stripe Adjustment G" and "Vertical Stripe Adjustment B" settings.
- **5** Once all adjustments have been completed, press Menu to exit the configuration menu.

# **Appendix**

# **Optional Accessories**

The following optional accessories are available for purchase if required. This list of optional accessories is current as of September 2004. Details of accessories are subject to change without notice.

| Spare lamp | ELPLP28 |
|------------|---------|
|------------|---------|

(1 spare lamp)

Use as a replacement for spent lamps.

| Air filter | ELPAF04 |
|------------|---------|
|------------|---------|

(1 air filter)

Use as a replacement for old air filters.

| 50" portable screen |
|---------------------|
|---------------------|

A compact screen which can be carried easily. (Aspect → 4:3).

| 60" screen  | ELPSC07 |
|-------------|---------|
| 80" screen  | ELPSC08 |
| 100" screen | ELPSC10 |

A portable roll-type screen. (Aspect 4:3)

#### 70" HD Format Tripod Screen ELPSC13

A wide screen with a tripod stand. (Aspect 16:9)

#### 80" Sping Roller Screen ELPSC15

A roll-up screen. (Aspect 16:9)

#### Screen Stand ELPSCST01

A stand for the 80" Spring Roller Screen.

#### Soft carry case ELPKS51

Use this case if you need to carry the projector by hand.

| VGA-HD15 PC cable (1.8 m) | ELPKC02 |
|---------------------------|---------|
| VGA-HD15 PC cable (3 m)   | ELPKC09 |
| VGA-HD15 PC cable (20 m)  | ELPKC10 |

(For mini D-Sub 15-pin/mini D-Sub 15-pin) Use to connect the projector to a computer.

#### Ceiling mount\* ELPMB17

(with ceiling plate)

Use when installing the projector to a ceiling.

#### Pipe 600 (600 mm/white)\* ELPFP07

Use when installing the projector to a high ceiling or a ceiling with veneer panels.

\*A special method of installation is required in order to suspend the projector from the ceiling. Please contact the place of purchase if you would like to use this installation method.

# **List of Supported Monitor Displays**

Depending on the setting, the output screen resolution will change slightly.

|  | Com | pon | ent | Vid | eo» |
|--|-----|-----|-----|-----|-----|
|--|-----|-----|-----|-----|-----|

| 4:3 | 16:9 : Aspect | Units: Dots |
|-----|---------------|-------------|
| ode |               |             |
|     |               |             |

|                                 | Resolution         | Aspect mode      |          |          |                  |                    |
|---------------------------------|--------------------|------------------|----------|----------|------------------|--------------------|
| Signal                          |                    | Normal           | Squeeze  | Zoom     | Through          | Squeeze<br>through |
| <u>SDTV</u> → (525i, 60Hz) (D1) | 640×480            | 960×720          | 1280×720 | 1280×720 | 596×446          | 794×446            |
|                                 | 640×360 (for zoom) | 4:3              | 16:9     | 16:9     | 4:3              | 16:9               |
| SDTV(625i, 50Hz)                | 768×576            | 960×720          | 1280×720 | 1280×720 | 708×528          | 944×528            |
|                                 | 768×432 (for zoom) | 4:3              | 16:9     | 16:9     | 4:3              | 16:9               |
| SDTV(525p)                      | 640×480            | 960×720          | 1280×720 | 1280×720 | 596×446          | 794×446            |
| (D2)                            | 640×360 (for zoom) | 4:3              | 16:9     | 16:9     | 4:3              | 16:9               |
| SDTV(625p)                      | 768×576            | 960×720          | 1280×720 | 1280×720 | 708×528          | 944×528            |
|                                 | 768×432 (for zoom) | 4:3              | 16:9     | 16:9     | 4:3              | 16:9               |
| <u>HDTV</u> → (750p)16:9 (D4)   | 1280×720           | 1280×720<br>16:9 | -        | -        | 1176×664<br>16:9 | -                  |
| HDTV(1125i)16:9<br>(D3)         | 1920×1080          | 1280×720<br>16:9 | -        | -        | -                | -                  |

# Composite Video\*/S-Video\*

| 4.3 | 16.0   | : Aspect   | I Inite | Dots |
|-----|--------|------------|---------|------|
| 4.5 | 1 10:5 | II. ASDECL | Offits. | DOIS |

|                                                                                   |                    | Aspect mode |          |          |         |                    |
|-----------------------------------------------------------------------------------|--------------------|-------------|----------|----------|---------|--------------------|
| Signal                                                                            | Resolution         | Normal      | Squeeze  | Zoom     | Through | Squeeze<br>through |
| TV( <u>NTSC</u> )→)                                                               | 640×480            | 960×720     | 1280×720 | 1280×720 | 596×446 | 794×446            |
|                                                                                   | 640×360 (for zoom) | 4:3         | 16:9     | 16:9     | 4:3     | 16:9               |
| $(\underline{PAL}^{\blacktriangleright},\underline{SECAM}^{\blacktriangleright})$ | 768×576            | 960×720     | 1280×720 | 1280×720 | 708×528 | 944×528            |
|                                                                                   | 768×432 (for zoom) | 4:3         | 16:9     | 16:9     | 4:3     | 16:9               |

# **RGB Video/Computer**

| Units: | Dots |
|--------|------|
|--------|------|

|                                         |                                  | Aspect mode |          |          |          |                    |
|-----------------------------------------|----------------------------------|-------------|----------|----------|----------|--------------------|
| Signal                                  | Resolution                       | Normal      | Squeeze  | Zoom     | Through  | Squeeze<br>through |
| <u>VGA</u> → 60, <u>SDTV</u> → (525p)   | 640×480<br>640×360 (for zoom)    | 960×720     | 1280×720 | 1280×720 | 640×480  | 853×480            |
| VESA72/75/85, iMac*                     | 640×480<br>640×360 (for zoom)    | 960×720     | 1280×720 | 1280×720 | 640×480  | 853×480            |
| <u>SVGA</u> → 56/60/72/75/85,<br>iMac*  | 800×600<br>800×450 (for zoom)    | 960×720     | 1280×720 | 1280×720 | 800×600  | 1066×600           |
| <u>XGA</u> → 43i/60/70/75/<br>85, iMac* | 1024×768<br>1024×576 (for zoom)  | 960×720     | 1280×720 | 1280×720 | -        | -                  |
| <u>SXGA</u> <sup>→</sup> 70/75/85       | 1152×864<br>1152×648 (for zoom)  | 960×720     | 1280×720 | 1280×720 | -        | -                  |
| SXGA60/75/85                            | 1280×960<br>1280×720 (for zoom)  | 960×720     | 1280×720 | 1280×720 | -        | -                  |
| SXGA43i/60/75/85                        | 1280×1024<br>1280×720 (for zoom) | 900×720     | 1280×720 | 1280×720 | -        | -                  |
| MAC13"                                  | 640×480                          | 960×720     | 1280×720 | 1280×720 | 640×480  | 853×480            |
| MAC16"                                  | 832×624                          | 960×720     | 1280×720 | 1280×720 | 832×624  | 1109×624           |
| MAC19"                                  | 1024×768                         | 960×720     | 1280×720 | 1280×720 | -        | -                  |
| MAC21"                                  | 1152×870                         | 954×720     | 1280×720 | 1280×720 | -        | -                  |
| SDTV(525i, 60Hz)                        | 640×480<br>640×360 (for zoom)    | 960×720     | 1280×720 | 1280×720 | 640×480  | 853×480            |
| SDTV(625i, 50Hz)                        | 768×576<br>768×432 (for zoom)    | 960×720     | 1280×720 | 1280×720 | 768×576  | 1024×576           |
| SDTV(625p)                              | 768×576<br>768×432 (for zoom)    | 960×720     | 1280×720 | 1280×720 | 768×576  | 1024×576           |
| HDTV(750p)                              | 1280×720                         | 1280×720    | -        | -        | 1280×720 | -                  |
| HDTV(1125i)                             | 1920×1080                        | 1280×720    | -        | -        | -        | -                  |

<sup>\*</sup> Connection is not possible if the equipment does not have a VGA output port.

It may be possible to project signals which are not listed in the above table. However, not all functions may be supportable with such signals.

# **Specifications**

| Product name          | Home Projector EMP-TW200H                                                                                                    |                                     |         |                                 |  |
|-----------------------|----------------------------------------------------------------------------------------------------|-------------------------------------|---------|---------------------------------|--|
| Dimensions            | 440 (W) × 114 (H) × 320 (D) mm (not including feet)                                                                                                    |                                     |         |                                 |  |
| Panel size            | 0.7 inches                                                                                                    |                                     |         |                                 |  |
| Display method        | Polysilicon TFT active matrix                                                                                                    |                                     |         |                                 |  |
| Resolution            | 921,600 pixels (1280 (W) × 720 (H) dots) × 3                                                                                                    |                                     |         |                                 |  |
| Scanning frequencies  | Analogue                                                                                                    | nalogue Pixel clock :13.5 – 110 MHz |         |                                 |  |
|                       |                                                                                                    | Horizontal                          | :15 – 9 | 2 kHz                           |  |
|                       |                                                                                                    | Vertical                            | :50 – 8 | 5 Hz                            |  |
| Focus adjustment      | Electronic                                                                                                    | Electronic                          |         |                                 |  |
| Zoom adjustment       | Electronic (ap                                                                                                    | prox. 1 : 1.5)                      |         |                                 |  |
| Lens shift            | Manual (Approx. 100% of upwards maximum, approx. 50% of downwards maximum, approx. 50% sideways maximum)                                                                           |                                     |         |                                 |  |
| Lamp (light source)   | UHE lamp, 20                                                                                                    | UHE lamp, 200 W, Model No.: ELPLP28 |         |                                 |  |
| Power supply          | 100–240VAC 50/60Hz 3.0 – 1.4A<br>Power Consumption<br>Operating: 270 W(100 to 120 V area), 260 W(200 to 240 V area)<br>Standby: 0.3 W(100 to 120 V area), 0.5 W(200 to 240 V area) |                                     |         |                                 |  |
| Operating temperature | +5° – +35°C (No condensation)                                                                                                    |                                     |         |                                 |  |
| Storage temperature   | -10° – +60°C (No condensation)                                                                                                    |                                     |         |                                 |  |
| Weight                | Approx. 5.3 k                                                                                                    | g                                   |         |                                 |  |
| Ports                 | D4                                                                                                    |                                     | 1       | D4                              |  |
|                       | InputA                                                                                                    |                                     | 1       | RCA pin jack × 4                |  |
|                       | InputB                                                                                                    |                                     | 1       | Mini D-Sub 15-pin (female) blue |  |
|                       | Video                                                                                                    |                                     | 1       | RCA pin jack                    |  |
|                       | S-Video                                                                                                    |                                     | 1       | Mini DIN 4-pin                  |  |
|                       | Control (RS-2                                                                                                    | 232C)                               | 1       | D-Sub 9-pin (male)              |  |
|                       | USB *                                                                                                    |                                     | 1       | USB connector (type B)          |  |
|                       | Trigger out                                                                                                    |                                     | 1       | 3.5 mm mini jack                |  |

<sup>\*</sup> The USB connector is not guaranteed to operate correctly with all USB-compatible devices.

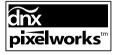

Pixelworks DNX<sup>TM</sup> ICs are used in this Projector.

# **Compatible computers for using Cinema Color Editor**

|                                                                          | Windows                                                                                                    | Macintosh                                                                                                    |  |
|--------------------------------------------------------------------------|----------------------------------------------------------------------------------------------------|----------------------------------------------------------------------------------------------------|--|
| OS                                                                       | Windows 98SE, NT4.0(SP6a), Me, 2000<br>Professional, XP Home Edition, XP<br>Professional Edition<br>* Internet Explorer Ver. 5 or later must be<br>installed. | Mac OS 8.6.x, 9.0.4, 9.1, 9.2.x Mac OS X 10.1.5, 10.2.x, 10.3x * Not compatible with the Classic environment of Mac OS X or higher. |  |
| Pentium MMX 166 MHz or higher (Pentium II 233 MHz or higher recommended) |                                                                                                    | Power PC G3 or higher (300 MHz or higher recommended)                                                                               |  |
| Memory capacity                                                          | 10 MB or more                                                                                                    | 7 MB or more                                                                                                    |  |
| Hard disk free space                                                     | 2 MB or more                                                                                                    | 5 MB or more                                                                                                    |  |
| Display                                                                  | $\underline{XGA}^{\blacktriangleright}$ (1024 × 768) or greater resolution. 16-bit color or greater display                                                   |                                                                                                    |  |

# **RS-232C** cable layout

Connector shapeProjector input connectorControl (RS-232C)

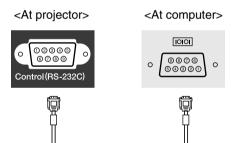

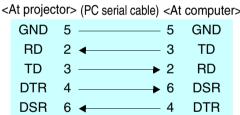

| >            | Signal | Function            |  |  |
|--------------|--------|---------------------|--|--|
|              | GND    | Signal wire earth   |  |  |
| RD Receive d |        | Transmit data       |  |  |
|              |        | Receive data        |  |  |
|              |        | Data set ready      |  |  |
|              | DTR    | Data terminal ready |  |  |

#### Safety

USA

UL1950 3rd Edition

Canada

CSA C22.2 No.950-95

**European Community** 

The Low Voltage Directive (73/23/EEC)

IEC60950 2nd Edition, +Amd.1, +Amd.2, +Amd.3,

+Amd.4

#### **EMC**

USA

FCC 47CFR Part15B Class B (DoC)

Canada

ICES-003 Class B

**European Community** 

The EMC Directive (89/336/EEC)

EN55022, 1998 Class B

EN55024, 1998

IEC61000-4-2, IEC61000-4-3, IEC61000-4-4,

IEC61000-4-5,

IEC61000-4-6, IEC61000-4-8, IEC61000-4-11,

IEC61000-3-2, IEC61000-3-3

Australia/New Zealand

AS/NZS 3548:1995, A1:1997, A2:1997 Class B

CISPR Pub.22:1993, A1:1995, A2:1996, Class B

#### **DECLARATION of CONFORMITY**

According to 47CFR, Part 2 and 15
Class B Personal Computers and Peripherals; and/or
CPU Boards and Power Supplies used with Class B
Personal Computers

We :EPSON AMERICA, INC. Located at : 3840 Kilroy Airport Way

MS: 313

Long Beach, CA 90806

Tel : 562-290-5254

Declare under sole responsibility that the product identified herein, complies with 47CFR Part 2 and 15 of the FCC rules as a Class B digital device. Each product marketed, is identical to the representative unit tested and found to be compliant with the standards. Records maintained continue to reflect the equipment being produced can be expected to be within the variation accepted, due to quantity production and testing on a statistical basis as required by 47CFR 2.909. Operation is subject to the following two conditions: (1) this device may not cause harmful interference, and (2) this device must accept any interference received, including interference that may cause undesired operation.

Trade Name : EPSON
Type of Product : Projector

Model : EMP-TW200H

# FCC Compliance Statement For United States Users

This equipment has been tested and found to comply with the limits for a Class B digital device, pursuant to Part 15 of the FCC Rules. These limits are designed to provide reasonable protection against harmful interference in a residential installation. This equipment generates, uses, and can radiate radio frequency energy and, if not installed and used in accordance with the instructions, may cause harmful interference to radio or television reception. However, there is no guarantee that interference will not occur in a particular installation. If this equipment does cause interference to radio and television reception, which can be determined by turning the equipment off and on, the user is encouraged to try to correct the interference by one or more of the following measures.

- · Reorient or relocate the receiving antenna.
- Increase the separation between the equipment and receiver.
- Connect the equipment into an outlet on a circuit different from that to which the receiver is connected.
- Consult the dealer or an experienced radio/TV technician for help.

#### **WARNING**

The connection of a non-shielded equipment interface cable to this equipment will invalidate the FCC Certification or Declaration of this device and may cause interference levels which exceed the limits established by the FCC for this equipment. It is the responsibility of the user to obtain and use a shielded equipment interface cable with this device. If this equipment has more than one interface connector, do not leave cables connected to unused interfaces. Changes or modifications not expressly approved by the manufacturer could void the user's authority to operate the equipment.

# Glossary

Following is an explanation of some of the terms used in this guide which may be unfamiliar or which were not explained in the manual itself. Further information can be obtained by referring to other commercially-available publications.

#### **Aspect**

The ratio between an image's length and its height. HDTV images have an aspect of 16:9 and appear elongated. The aspect for standard images is 4:3.

#### Colour temperature

The temperature of an object which is emitting light. If the colour temperature is high, the colors tend to take on a bluish tinge. If the colour temperature is lower, the colors tend to take on a reddish tinge.

#### Component video

Video signals which have the video brightness signals and color signals separated, in order to provide better image quality.

In high-definition TV (HDTV), it refers to images which consist of three independent signals: Y (luminance signal), and Pb and Pr (color difference signals).

#### Composite video

Video signals which have the video brightness signals and color signals mixed together. The type of signals commonly used by household video equipment (NTSC), PAL → and SECAM → formats).

Video signals which consist of a carrier signal Y (luminance signal) within the color bar signal, and a chroma or color signal (CbCr).

#### Contrast

The relative brightness of the light and dark areas of an image can be increased or decreased in order to make text and graphics stand out more clearly, or to make them appear softer.

#### Cool-down

This is the process by which the projector's lamp is cooled down after it has become hot through use. It is carried out automatically when the [Power] button on either the remote control or the projector's control panel has been pressed to turn off the projector. Do not disconnect the power cable while cool-down is in progress, otherwise the cool-down process will not work properly. If the cool-down period is not allowed to finish normally, the projector's lamp and internal components will remain at high temperatures, and this may shorten the useful life of the lamp or cause problems with the operation of the projector. The cool-down period lasts for about 5 minutes. The actual time will vary depending on the external air temperature.

#### Gain

The adjustment of minute changes in color that occur as result of factors such as differences in the equipment used to display images. It adjusts the coloration in brighter ranges separately for R, G and B components.

#### Gamma

The adjustment of minute changes in color that occur as result of factors such as differences in the equipment used to display images. It adjusts the coloration in intermediate ranges separately for R, G and B components.

#### **HDTV**

An abbreviation for High-Definition Television. It refers to high-definition systems which satisfy the following conditions

- Vertical resolution of 750p or 1125i or greater (p = progressive → , i = interlaced → )
- Screen aspect of 16:9
- Dolby Digital audio reception and playback (or output)

#### Interlace

A method of image scanning whereby the signal bandwidth used is approximately half that required for sequential scanning when images with the same still picture resolution are broadcast.

#### **NTSC**

An abbreviation for National Television Standards Committee, and a format for ground-based analogue colour television broadcasts. This format is used in Japan, North America and Central and South America.

#### Offset

The adjustment of minute changes in color that occur as result of factors such as differences in the equipment used to display images. It adjusts the coloration in darker ranges separately for R, G and B components.

#### PAL

An abbreviation for Phase Alternation by Line, and a format for ground-based analogue colour television broadcasts. This format is used in Western European countries except France, and also in Asian countries such as China and in Africa.

#### Progressive

A method of image scanning whereby the image data from a single image is scanned sequentially from top to bottom to create a single image.

#### Refresh rate

The light-emitting element of a display maintains the same luminosity and color for an extremely short time. Because of this, the image must be scanned many times per second in order to refresh the light emitting element. The number of refresh operations per second is called the "refresh rate", and is expressed in hertz (Hz).

#### S-Video

A video signal which has the luminance component and color component separated in order to provide better image quality.

It refers to images which consist of two independent signals: Y (luminance signal), and C (color signal).

#### **SDTV**

An abbreviation for Standard Definition Television. It refers to standard television systems which do not satisfy the conditions for <u>HDTV</u>.

#### **SECAM**

An abbreviation for Sequential Couleur A Memoire, and a format for ground-based analogue colour television broadcasts. This format is used in France, Eastern Europe and the former Soviet Union, the Middle East and Africa.

#### Security lock

A device consisting of a protector case with a hole in it that a commercially-available theft-prevention cable can be passed through in order to secure the device to a table or pillar. This projector is compatible with the Microsaver Security System manufactured by Kensington.

#### sRGB

An international standard for color intervals that was formulated so that colors which are reproduced by video equipment can be handled easily by computer operating systems (OS) and the Internet.

#### **SVGA**

A type of image signal with a resolution of 800 (horizontal) x 600 (vertical) dots which is used by IBM PC/ AT-compatible computers.

#### **SXGA**

A type of image signal with a resolution of 1280 (horizontal) x 1024 (vertical) dots which is used by IBM PC/ AT-compatible computers.

#### Sync. (Synchronization)

The signals output from computers have a specific frequency. If the projector frequency does not match this frequency, the resulting images will not be of a good quality. The process of matching the phases of these signals (the relative position of the crests and troughs in the signal) is called "synchronization". If the signals are not synchronized, problems such as flickering, blurriness and horizontal interference can occur.

#### Tracking

The signals output from computers have a specific frequency. If the projector frequency does not match this frequency, the resulting images will not be of a good quality. The process of matching the frequency of these signals (the number of crests in the signal) is called "tracking". If tracking is not carried out correctly, wide vertical stripes will appear in the projected images.

#### **VGA**

A type of image signal with a resolution of 640 (horizontal) x 480 (vertical) dots which is used by IBM PC/ AT-compatible computers.

#### **XGA**

A type of image signal with a resolution of 1,024 (horizontal) x 768 (vertical) dots which is used by IBM PC/ AT-compatible computers.

#### **YCbCr**

The carrier signal which is contained in the color bar signal used in modern TV transmissions. The name comes from the Y (luminance) signal and the CbCr (chroma [color]) signals.

#### YPbPr

The carrier signal which is contained in the color bar signal used in high-definition TV (HDTV) transmissions. The name comes from the Y (luminance) signal and the PbPr (color difference) signals.

"SG" stands for Setup Guide.

| A                                        | Indicators                  | Replacing the batterySG         |
|------------------------------------------|-----------------------------|---------------------------------|
|                                          | "Info" Menu                 | Replacing the Lamp38            |
| Adjusting the color hue and saturation26 | Input Adjustment 14,16      | Reset14,15,17,22                |
| Advanced                                 | Input Level 14,16           | "Reset" Menu15,22               |
| Air filter                               | Input Signal 15,21          | Resolution                      |
| Air inlet                                | [InputA] port6,43,SG        | RGB adjustment10,14,17          |
| All Reset                                | [InputB] port6,43,SG        | RGB-Video42,SG                  |
| Aspect                                   | Install                     |                                 |
| Aspect                                   | <b>172</b>                  | S                               |
| Auto Setup                               | K                           | Screen15,18                     |
| Auto Sctup14,17,50                       | Keystone 15,19,SG           | Screen sizeSG                   |
| В                                        |                             | SDTV42                          |
| Background Color                         |                             | Selecting the image source4,SG  |
| Battery replacement period               | Lamp - Hours Reset 15,22,38 | Selection menu8,12,SG           |
| (Remote control)SG                       | Lamp cover                  | Setup Level15,18                |
| Black Level                              | Lamp Hours 15               | "Setting" Menu15,18             |
| Brightness                               | Language 15,21              | Sharpness14,16                  |
|                                          | Last Memory 12,14,17        | Sleep Mode15,19                 |
| C                                        | LCD Panel Adjustment 15,20  | Source15                        |
|                                          | Lens cover4,SG              | Specifications43                |
| Child Lock                               | Lens shift4,SG              | Squeeze8                        |
| Cinema Color Editor24                    | Line menu                   | Squeeze Through8                |
| Cinema Filter                            | Lock Setting 15,20          | sRGB9,14                        |
| Cleaning the Air Filter                  |                             | Startup Screen15,21             |
| Cleaning the Lens                        | M                           | Sub-menu14                      |
| Cleaning the Projector Case              | Memory 5,12                 | Supported Monitor Displays42    |
| Color Adjustment                         | Memory Edit                 |                                 |
| Color Intensity14,16                     | Memory Reset 15,22          |                                 |
| Color Mode                               | Memory: Standard 12,14      |                                 |
| Color Temp 10,14,17                      | Menu Color                  |                                 |
| COM Port                                 | Menu Position               |                                 |
| Compatible Computers                     | Menus 14                    |                                 |
| (Cinema Color Editor)44                  | Message 15,20               | Test Pattern5,SG                |
| Component Video42,SG                     |                             | Through8                        |
| Composite Video42,SG                     | N                           | Tint14,16                       |
| Configuration Menu                       | Navigation Bar 14,15,20     | Top menu14                      |
| Connecting to a Computer25,SG            | Noise Reduction 15,18       |                                 |
| Connecting to a Video SourceSG           | Normal 8                    | Trigger Out15,20                |
| Contrast14,16                            |                             | [Trigger out] port6,43          |
| Control Panel4                           | 0                           | Turning offSG                   |
| [Control (RS-232C)] port                 | Offset adjustment 10,14,17  | rm                              |
| Cool-down30,SG                           | On-Screen Display 15,20     | U                               |
| Correcting keystone distortion4,SG       | Operation 15,19             |                                 |
| Correcting projector tilt4,SG            | Operation indicator4,SG     |                                 |
| 5                                        | Optional accessories 41     | Using the Configuration Menus23 |
| D                                        | Output Scaling              | .▼                              |
| [D4] port6,43,SG                         | Overheating                 | V                               |
|                                          |                             | [Video] port6,43,SG             |
|                                          | P                           | Video Signal15,21               |
| Flesh Tone                               | Picture Quality 14,16       | TT                              |
| Focus adjustment4,5,SG                   | Port6,43,SG                 | N V I V A                       |
| Front adjustable foot4,SG                | Position                    | Warning indicator4              |
| Full menus14                             | Power cableSG               | White Level14,16                |
|                                          | Power inlet                 |                                 |
| G                                        | Progressive 15,18           | Y                               |
| Gain adjustment 11,14,17                 | Projection15,19,SG          | YCbCr15,21,SG                   |
| Gamma adjustment 11,14,17                | Projection distanceSG       | YPbPr15,21,SG                   |
|                                          | Projection Image Position   |                                 |
| <b>(1)</b>                               | ÅdjustmentSG                | Z                               |
| HDTV42                                   | Б                           | Zoom8                           |
| _                                        | R                           | Zoom adjustment4,SG             |
| Ц                                        | Refresh Rate                |                                 |
| Image sizeSG                             | Remote control              | •                               |
| "Image" Menu14,16                        | Replacing the Air Filter38  |                                 |
| -                                        |                             |                                 |

All rights reserved. No part of this publication may be reproduced, stored in a retrieval system, or transmitted in any form or by any means, electronic, mechanical, photocopying, recording, or otherwise, without the prior written permission of SEIKO EPSON CORPORATION. No patent liability is assumed with respect to the use of the information contained herein. Neither is any liability assumed for damages resulting from the use of the information contained herein.

Neither SEIKO EPSON CORPORATION nor its affiliates shall be liable to the purchaser of this product or third parties for damages, losses, costs, or expenses incurred by purchaser or third parties as a result of: accident, misuse, or abuse of this product or unauthorised modifications, repairs, or alterations to this product, or (excluding the U.S.) failure to strictly comply with SEIKO EPSON CORPORATION's operating and maintenance instructions.

SEIKO EPSON CORPORATION shall not be liable against any damages or problems arising from the use of any options or any consumable products other than those designated as Original EPSON Products or EPSON Approved Products by SEIKO EPSON CORPORATION.

#### **General Notice:**

EPSON is a registered trademark of SEIKO EPSON CORPORATION.

3LCD is a trademark of SEIKO EPSON CORPORATION.

Macintosh, Mac, and iMac are registered trademarks of Apple Computer, Inc.

IBM is a registered trademark of International Business Machines Corporation.

Windows and Windows NT are registered trademarks of Microsoft Corporation in the United States of America.

Pixelworks and DNX are trademarks of Pixelworks, Inc.

Other product names used herein are also for identification purposes only and may be trademarks of their respective owners. EPSON disclaims any and all rights in those marks.

Copyright © 2004 by SEIKO EPSON CORPORATION

# **EPSON**<sup>®</sup>

릐

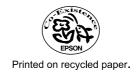

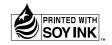